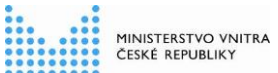

**Informační systém o státní službě (ISoSS)**

# **Uživatelská příručka pro moduly**

## **Evidence úřednických zkoušek**

**a** 

**Portál pro přihlašování na úřednickou zkoušku**

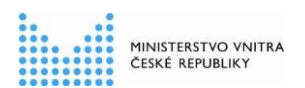

**Evidence úřednických zkoušek a Portál pro přihlašování na úřednickou zkoušku**

## **Historie dokumentu**

### **Historie revizí**

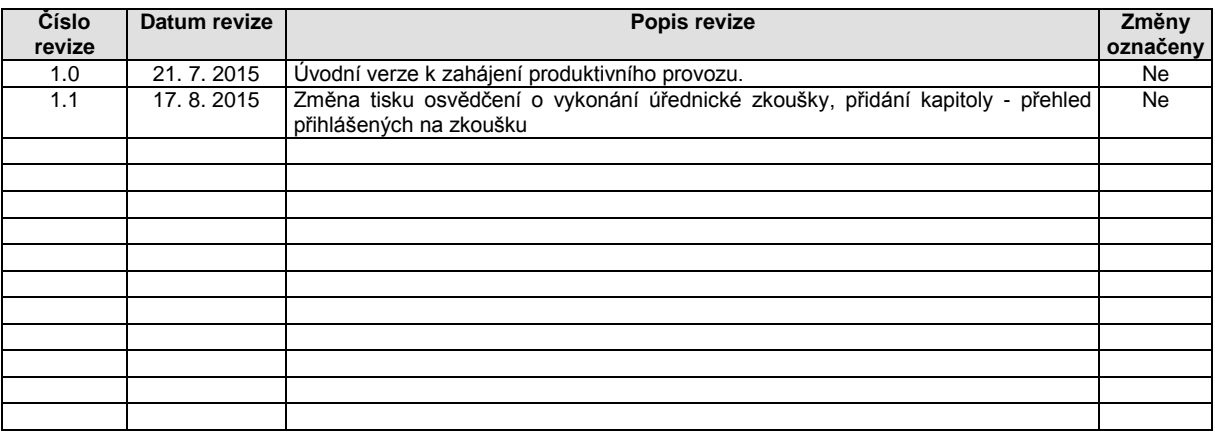

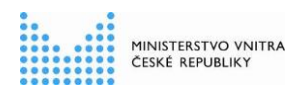

**Evidence úřednických zkoušek a Portál pro přihlašování na úřednickou zkoušku**

### **Obsah:**

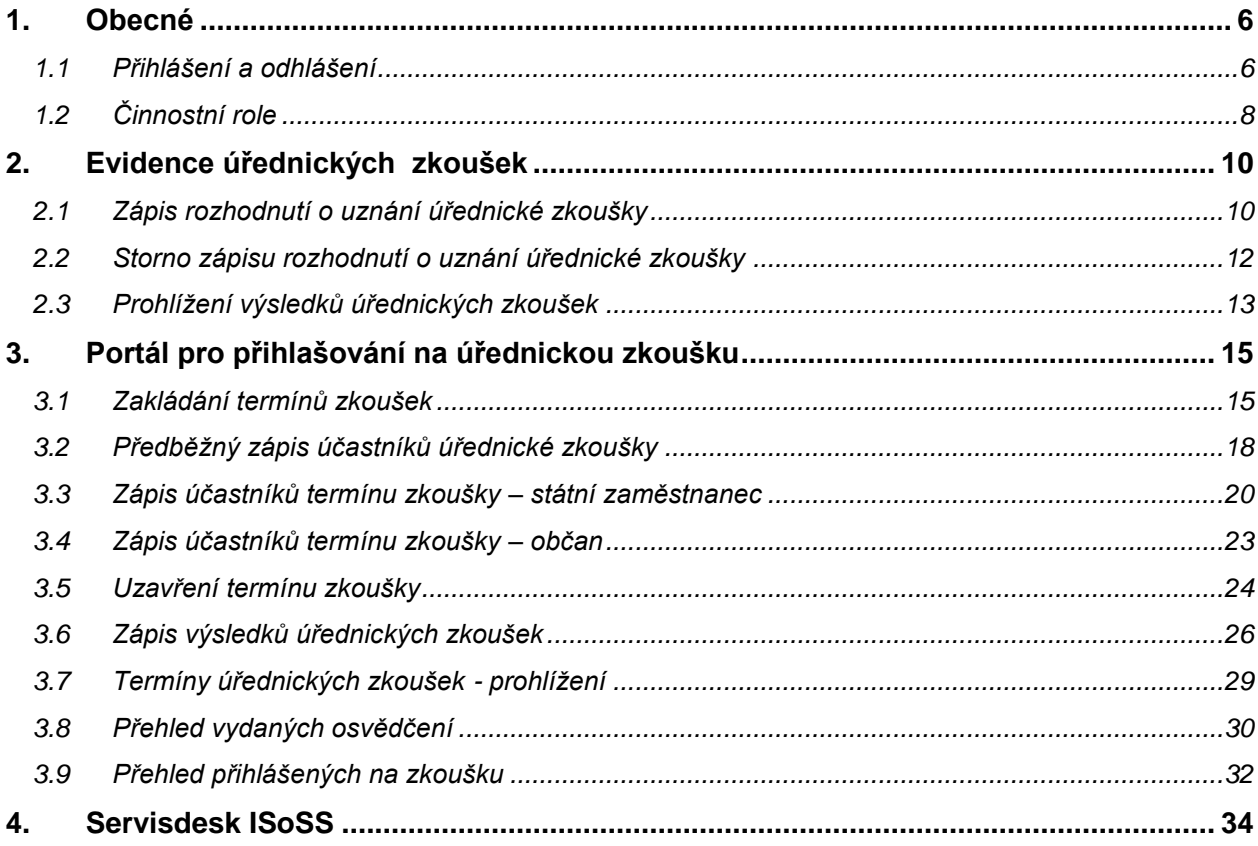

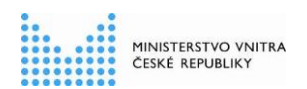

**Evidence úřednických zkoušek a Portál pro přihlašování na úřednickou zkoušku**

### **Seznam obrázků**

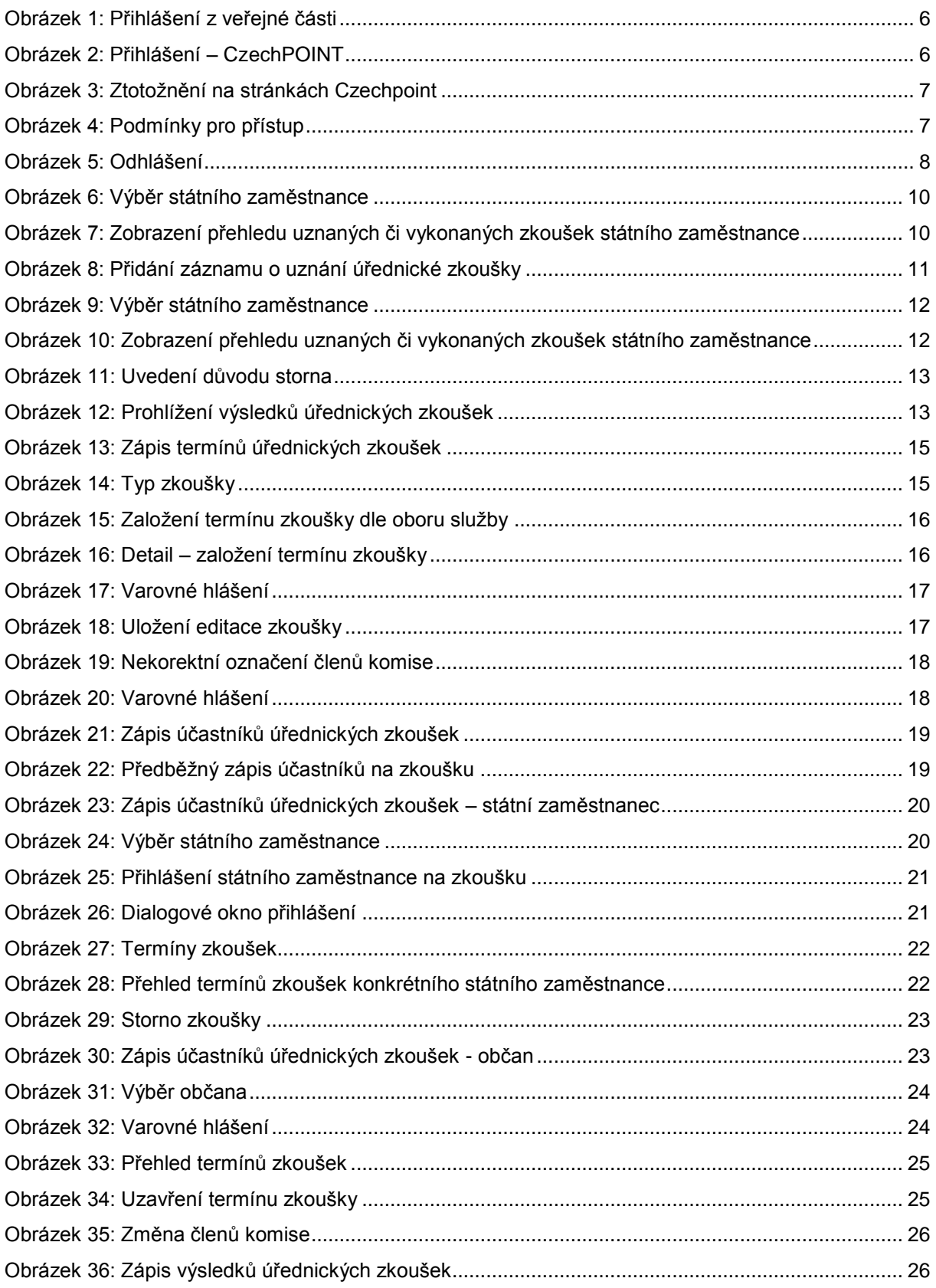

Název dokumentu: Uživatelská příručka pro moduly Evidence úřednických zkoušek a Portál pro přihlašování na úřednickou zkoušku

#### **Informační systém o státní službě (ISoSS)**

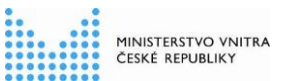

#### **Uživatelská příručka pro moduly Evidence úřednických zkoušek a Portál pro přihlašování na úřednickou zkoušku**

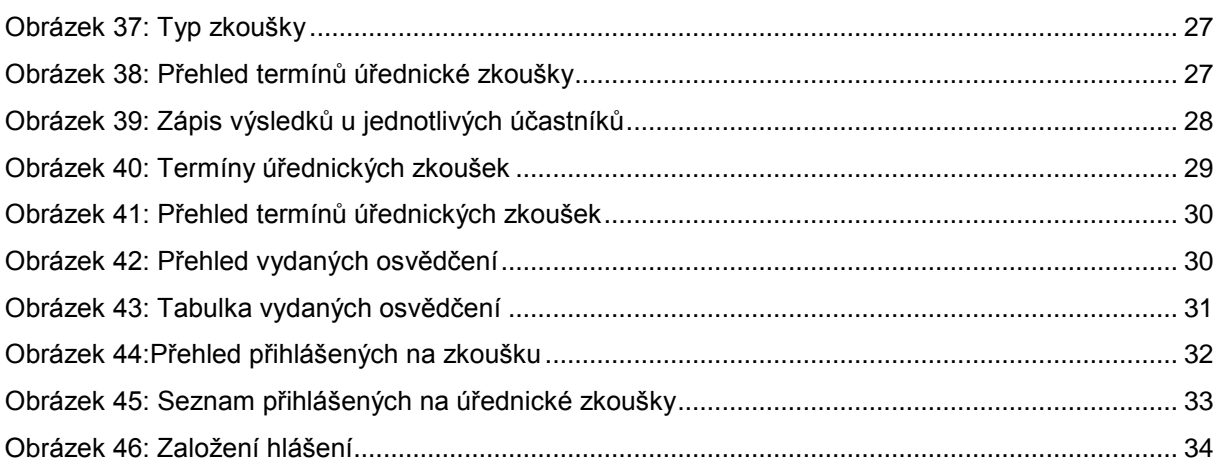

### **Seznam použitých zkratek**

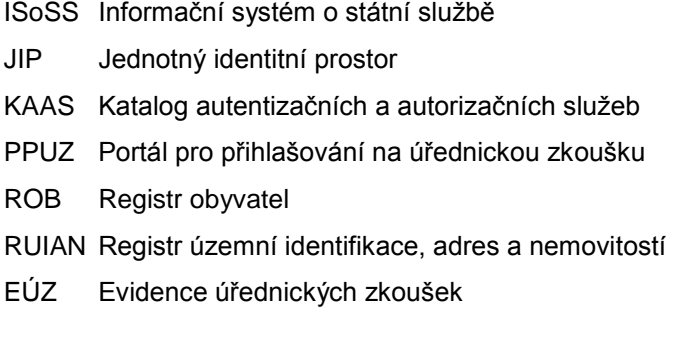

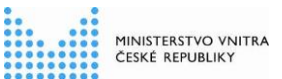

## <span id="page-5-0"></span>**1. Obecné**

### <span id="page-5-1"></span>**1.1 Přihlášení a odhlášení**

- 1. Uživatel přistoupí na veřejnou část portálu ISoSS na adrese [https://portal.isoss.cz](https://portal.isoss.cz/)
- 2. Uživatel klikne na pravou dlaždici s nápisem "*Vstup pro služební úřady***"** (viz obrázek 1).

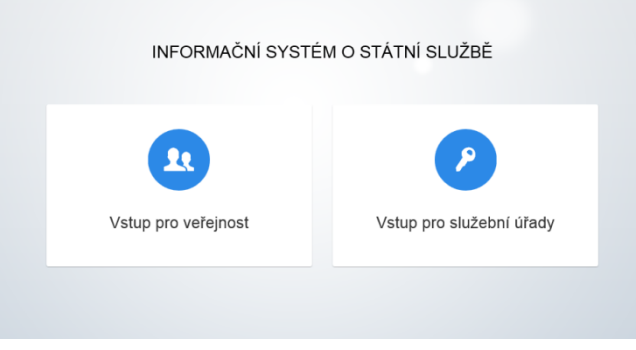

Obrázek 1: Přihlášení z veřejné části

<span id="page-5-2"></span>3. Poté je automaticky přesměrován na adresu rozhraní CzechPOINT pro přihlašování (viz obrázek 2), kde zadá své přihlašovací údaje, které mu byly již dříve sděleny jeho lokálním administrátorem, (a případně certifikát nebo jednorázový OTP token, pokud si dodatečný způsob ověření předtím nastavil ve vlastnostech svého uživatelského účtu v JIP/KAAS).

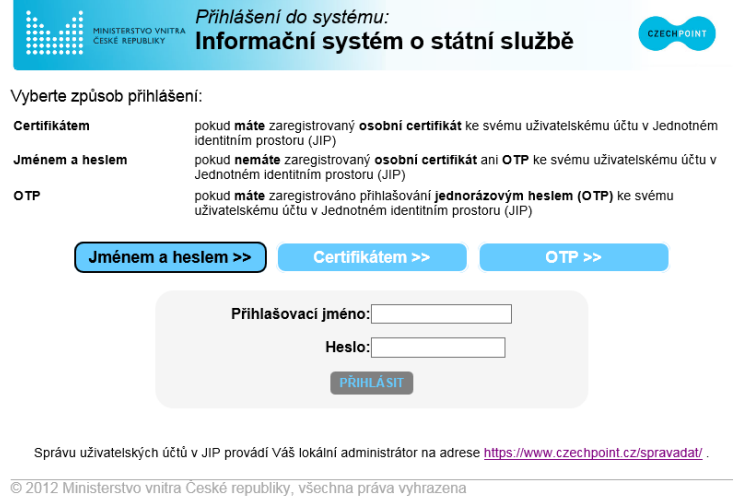

Obrázek 2: Přihlášení – CzechPOINT

<span id="page-5-3"></span>4. V případě **prvního přihlášení** je uživatel následně na stránkách CzechPOINT vyzván ke ztotožnění, které může provést buď pomocí osobního dokladu, nebo pomocí data narození (viz obrázek 3). Toto ztotožnění proběhne pouze při prvním přihlášení uživatele.

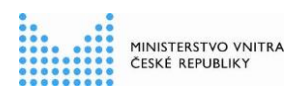

**Evidence úřednických zkoušek a Portál pro přihlašování na úřednickou zkoušku**

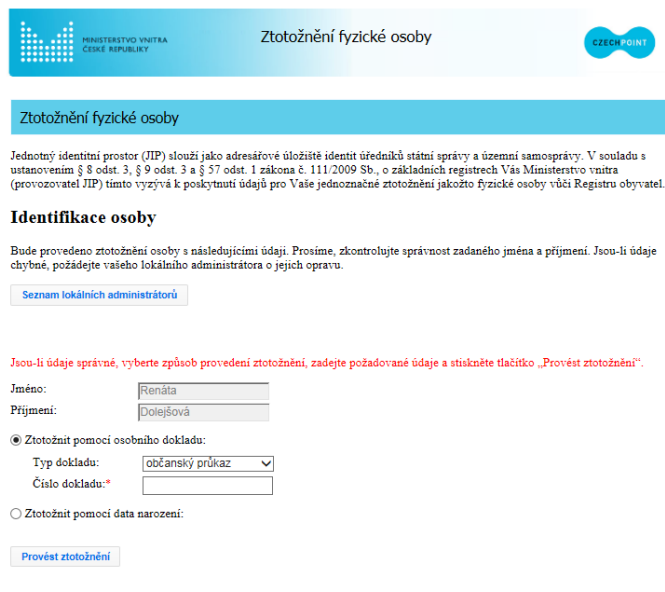

Obrázek 3: Ztotožnění na stránkách Czechpoint

<span id="page-6-0"></span>5. Po provedení ztotožnění je uživatel automaticky přesměrován zpět na Portál ISoSS (neveřejná část), kde se při **prvním přihlášení** zobrazí *Podmínky pro přístup uživatele do Informačního systému o státní službě (ISoSS) a užívání jeho funkcionalit*. Teprve po odsouhlasení těchto podmínek (viz obrázek 4), jsou uživateli zpřístupněny funkcionality Portálu ISoSS dle oprávnění jemu přidělené role.

|  | Informační systém<br>$\ll$<br>o státní službě                                                                                                    |                                                                                                    | Uživatel: testuser mv 14 |  |
|--|----------------------------------------------------------------------------------------------------|----------------------------------------------------------------------------------------------------|--------------------------|--|
|  | <b>W</b> Úvod                                                                                                    |                                                                                                    |                          |  |
|  | Informace a kontakty                                                                                                    | Podmínky pro přístup uživatele do Informačního svstému o státní službě (ISoSS) a užívání jeho funkcionalit                                                                                                    |                          |  |
|  | Servisdesk (8688)                                                                                                    | Pravidla přístupu Uživatele (PPU), která je povinen dodržovat uživatel ISoSS                                                                                                    |                          |  |
|  | 1. Uživatel le osoba praculici v svstému ISoSS na základě rozhodnutí příslušného služebního úřadu a na základě následně provedené registrace této osoby do svstému ISoSS stanoveným postupem.<br>Kontakt<br>2. Uživatel si musi být jistý, že všechny jím zamýšlené či vykonávané činnosti v ISoSS jsou v souladu s těmito podmínkami PPU. V opačném případě je povinen se obrátit s dotazem na Servisdesk ISoSS prostředníctvím |                                                                                                    |                          |  |
|  | Pravidia offstura: uživatele                                                                                                    |                                                                                                    |                          |  |
|  | Uživatelské příručky                                                                                                    | 3. Uživatel je povinen neprodleně písemně uvědomit svého přimého nadřízeného a Servisdesk ISoSS prostředníctvím komunikační adresy sd.lsoss.ekis@mvcr.cz, pokud zijstí, že jakákoli třetí osoba získala nebo může<br>získat neoprávněně přístup k ISoSS či jeho příslušenství (např. dokumentaci).                                                                                                    |                          |  |
|  | Časté dotazy FAQ                                                                                                    | 4. Užívatel bere na vědomí, že Ministerstvo vnitra České republiky (dále jen "MV ČR") je oprávněno jednostranně omezit dobu a způsob užívání ISoSS, přičemž o tomto rozhodnutí musí být Užívatel řádně a včas<br>Informován.                                                                                                    |                          |  |
|  |                                                                                                    | 5. Uživatel le povinen vyvinout v rámci syých možností maximální úsilí k předcházení vzniku škod a k minimalizaci vzniklých škod.                                                                                                    |                          |  |
|  |                                                                                                    | 6. Uživatel se zavazule zachovával povinnost míčenilvosti tikalicí se ISoSS, uchovat v talnosti veškeré důvěmé informace získaně v souvislosti s prací v ISoSS a vvužívat tvto informace pouze za účelem fádného užívání<br>systému.                                                                                                    |                          |  |
|  |                                                                                                    | 7. Uživatel musi pracovat dle pokynů uvedených v uživatelské dokumentaci, která je dostupná na internetových stránkách MV ČR: www.mvcr.cz/lsoss                                                                                                    |                          |  |
|  |                                                                                                    | 8. Uživatel není oprávněn užívat ISoSS k provozování čehokoliv jiného než je jeho provozování za účelem napinění činností v rámci ISoSS. Uživatel zejména nesmí přepracovávat, jakkoliv měnit, ani dekompliovat ISoSS, či<br>používat jej jinak, než pro užívání v běžném provozu stanoveném příslušnou užívatelskou dokumentací.                                                                                                    |                          |  |
|  |                                                                                                    | 9. Uživatel je dále povinen zabránit tomu, aby další osoba/osoby měly přístup k ISoSS pod jedním uživatelským účtem (heslem), který byl přídělen Uživatel je povinen chránit jemu přídělené přístupové údaje do<br>ISoSS, tzn., že se k nim chová jako k důvěrným informacím a uchovává je na bezpečném místě neumožňující jejich zneužití neoprávněnou osobou.                                                                                                    |                          |  |
|  |                                                                                                    | 10. Uživatel le povinen předem plsemně uvědomit MV ČR o veškerých změnách, které mohou mit víly na užívání ISoSS, a to prostředníctvím Servisdesku ISoSS - prostředníctvím funkcionality Portálu ISoSS. V případě<br>nedostupnosti svstému ISoSS prostředníctvím e-mailu na adresu sd.lsoss.ekts@mvcr.cz                                                                                                    |                          |  |
|  |                                                                                                    | 11. Uživatel le též povinen bez zbviečného odkladu oznámit na Servisdesku ISoSS - prostřednictvím funkcionality Portálu ISoSS - nebo v připadě nedostupnosti systému ISoSS prostřednictvím e-mallu na adresu<br>sd.lsoss.ekis@mvcr.cz jakoukoli zjištěnou závadu, nefunkčnost ISoSS v některé z jeho funkcionalit či jeho celku a přijmout veškerá nezbylná opatření k zabránění vzniku škod do doby sjednání nápravy či odstranění<br>závady. Do doby odstranění zjištěné vady, závady či nedostatku nesmí Uživatel v systému ISoSS pracovat nebo smí pracovat jen takovým způsobem, aby zjištěný nedostatek nezpůsobil další závadu, případně škodu.                                                                                                    |                          |  |
|  |                                                                                                    | 12. Pfl práci v systému ISoSS je Užívatel povínen dodržovat základní bezpečnostní pravidla - zejména věnovat pozornost přijmu e-mallů s přílohou; ověřovat e-mally, které obsahují požadavek na okamžilou reakci; zadávat<br>adresy v Internetovém prohlížečí manuálně, nikoliv prokliknutím přímo z e-maliu: nelnstalovat programy a soubory z nedůvěn/hodných zdrolů: mít nalnstalovanou aktuální verzí antivirového programu: přihlašovat se do<br>operačního svstému svě pracovní stanice pouze pod svým uživatelským iměnem: neukládat hesla v Internetovém prohlížeči: používat samostatnou instalaci internetového prohlížeče, tzn. nemít souběžně s ISoSS<br>otevřená okna jiných aplikací; k odhlášení z ISoSS používat vždy tlačitko odhlášení; po odhlášení z ISoSS zavřít celý Internetový prohlížeč; zarnykat pracovní stanici, pokud se od ní vzdaluje. |                          |  |
|  |                                                                                                    | 13. Uživatel se zavazuje poskytnout MV ČR veškerou potřebnou součinnost nutnou pro údržbu ISoSS.                                                                                                    |                          |  |
|  |                                                                                                    | 14. Veškerá vzálemná komunikace Užívatele s MV ČR bude probíhat výhradně prostředníctvím Servisdesku ISoSS zřízeného při MV ČR a jím zřízené komunikační adresy. Kontakty a podmínky užívání služeb Servisdesku<br>ISoSS lsou zveřejněny na internetových stránkách MV ČR: www.mvcr.cz/isoss. Při oznamování poruch, vad a svých požadavků na Servisdesk ISoSS prostřednictvím Portálu ISoSS nebo v připadě nedostupnosti<br>systému ISoSS prostředníctvím e-mallu na adresu solisoss.ekisiómycr.cz le uživatel povinen uvěst přesný popis problému, závady, nedostatku či svého požadavku. Toto oznámení le považováno za platně pouze, le - II<br>učiněno písemně.                                                                                                    |                          |  |
|  |                                                                                                    | Závěrečná ustanovení                                                                                                    |                          |  |
|  |                                                                                                    | 1. PPU nenahrazuji návod k obsluze a další dokumentaci k programověmu vybavení, ale jsou obecným ujednáním o podmínkách přístupu Uživatele do ISoSS, specifikují základní předpoklady uživání ISoSS a seznamují<br>Uživatele v nutněm rozsahu s jeho povinnostmi ve vztahu ke svému zaměstnavateli při pinění svých pracovních povinností v rámci činností v ISoSS, jehož správcem a provozovatelem je MV ČR.                                                                                                    |                          |  |
|  |                                                                                                    | 2. MV ČR je oprávněno odejmout Užívateli právo k užívání ISoSS, a to s okamžilou účinností v připadě zvláště závažného porušení PPU.                                                                                                    |                          |  |
|  |                                                                                                    | 3. PPU lsou platná od 1. července 2015 a účinná vůči Užívateli dnem a časem lejich elektronického odsouhlasení Užívatelem v rámci jeho přihlášení do ISoSS. Znění aktuálně platných a Užívatelem odsouhlasených PPU je<br>mu trvale k dispozici na Portále ISoSS (na úvodní obrazovce ISoSS)                                                                                                    |                          |  |
|  |                                                                                                    | Postup odsouhlasení PPU                                                                                                    |                          |  |
|  |                                                                                                    | 1. Za kvalifikovaný souhlas a potvrzení Uživatele o seznámení se s platnými PPU a obsahem základních modulů - le považováno zvolení možnosti "Souhlasim s podminkami / Potvrdit" na úvodní obrazovce při prvním<br>pfinialieni do pracovního prostředí ISoSS.                                                                                                    |                          |  |
|  |                                                                                                    | 2. V připadě volby možnosti "Souhlasim s podmínkami / Potvrdiť bude Uživateli umožněno vstoupit do pracovního prostředí ISoSS, v opačném připadě bude s okamžitou platností odhlášen a přesměrován zpět na<br>příhlašovací obrazovku.                                                                                                    |                          |  |
|  |                                                                                                    | 3. V pripade, že Uživatel zvolí možnost "Souhlasím s podmínkami / Polyrdit", bude v systému ISoSS zaznamenáno datum a čas, kdy Uživatel souhlas provedi a při dalším přihlášení do systému ISoSS nebude (iž po<br>Uživateli souhlas s obsahem PPU vyžadován.                                                                                                    |                          |  |
|  |                                                                                                    | Sountast<br>s podmínkami<br>Potvrdit   X Opustit systém                                                                                                    |                          |  |
|  |                                                                                                    |                                                                                                    |                          |  |

<span id="page-6-1"></span>Obrázek 4: Podmínky pro přístup

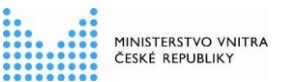

6. Po skončení práce na Portále ISoSS se uživatel odhlásí prostřednictvím tlačítka "*Odhlásit"* umístěném v pravém horním rohu (viz obrázek 5).

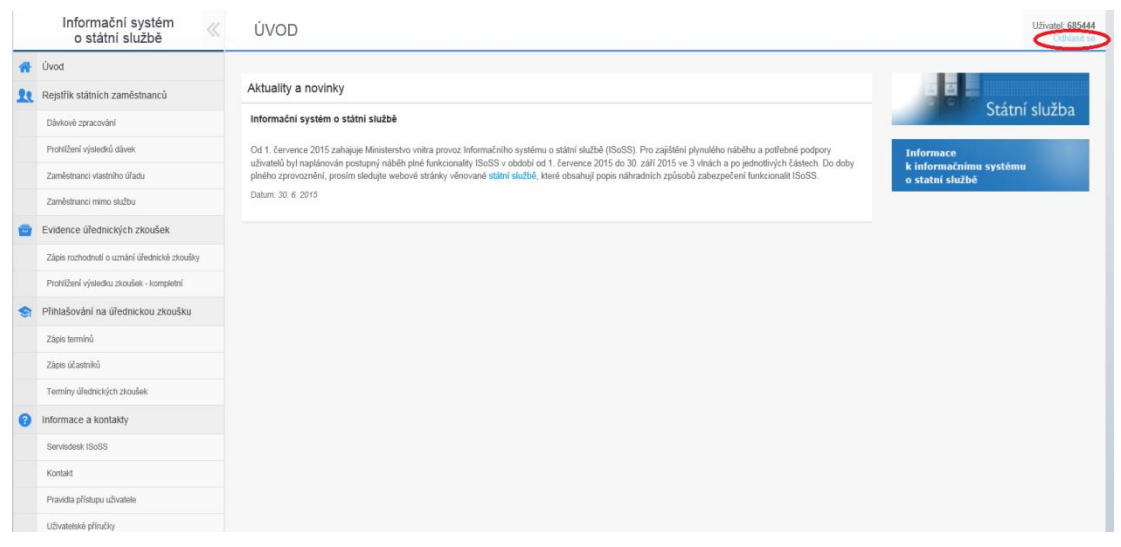

<span id="page-7-1"></span>Obrázek 5: Odhlášení

## <span id="page-7-0"></span>**1.2 Činnostní role**

Každému uživateli je pro práci na Portále ISoSS jeho lokálním administrátorem v JIP/KAAS přiřazena jedna nebo více činnostních rolí. Dle této role jsou uživateli zpřístupněny jen ty funkcionality, na které má dle jemu přiřazené role oprávnění. Každému uživateli je možno přiřadit libovolnou kombinaci dále uvedených rolí, dle pracovních a organizačních postupů a zodpovědností v rámci daného služebního úřadu.

Pro práci s Evidencí úřednických zkoušek existují následující činnostní role:

- **Editace záznamu o uznání úřednické zkoušky** na základě této role je uživatel oprávněn realizovat záznam či storno záznamu o uznání úřednické zkoušky na základě uznání rovnocennosti (§ 36 odst. 4 zákona o státní službě) nebo fikcí (§ 196 zákona o státní službě) u státních zaměstnanců ve svém, nebo přiděleném podřízeném služebním úřadu.
- **Analýza dat evidence úřednických zkoušek** uživatel je oprávněn vytěžovat EÚZ dostupnými reporty pro evidenci úspěšných i neúspěšných zkoušek státních zaměstnanců vlastního služebního úřadu. Provádí zaměstnanec pověřený služebním orgánem (personalista) služebního úřadu.
- **Analýza dat udělených osvědčení a zkoušek vykonaných občany**  uživatel je oprávněn vytěžovat přehled vydaných osvědčení a zkoušek konaných státními úředníky a občany (úspěšnými státními zaměstnanci bez ohledu na služební zařazení a úspěšnými občany) v rámci působnosti svého ústředního správního úřadu. Typickým uživatelem je koordinátor za příslušný obor státní služby, případně jiný zaměstnanec (personalista) ústředního správního úřadu pověřený služebním orgánem. Tato funkcionalita je v rámci Portálu ISoSS přiřazena pod část s názvem Portál pro přihlašování na úřednickou zkoušku.

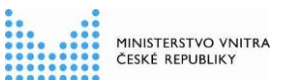

Pro práci s Portálem pro přihlašování na úřednickou zkoušku existují následující činnostní role:

- **Editace termínů úřednických zkoušek** Realizuje zakládání termínů obecných a zvláštních částí úřednických zkoušek. Realizuje uzavírání termínů obecných a zvláštních částí úřednických zkoušek.
- **Editace účasti na úřednické zkoušce** Realizuje zápis státního zaměstnance nebo občana na obecnou nebo zvláštní část úřednické zkoušky. Tiskne žadateli o vykonání úřednické zkoušky souhrn informací o obecné nebo zvláštní části úřednické zkoušky, na kterou byl zapsán (datum, místo a další informace). Provádí storno účasti na obecné nebo zvláštní části úřednické zkoušky a provádí zápis nové žádosti o termín úřednické zkoušky.
- **Editace výsledků úřednických zkoušek** Provádí zápis výsledků obecné a zvláštní části úřednické zkoušky, tiskne osvědčení o úspěšném vykonání a nebo potvrzení o neúspěšném vykonání úřednické zkoušky.
- **Editace obsazení zkušební komise**  Vybírá a potvrzuje 3 konkrétně přítomné členy z přidělené čtyřčlenné sady zkušební komise.
- **Správa a publikace dokumentů na Portálu ISoSS**  Má oprávnění v rámci přiděleného adresářového prostoru, realizovat publikaci a správu dokumentů (seznam zkušebních otázek a seznam odborné literatury), jejich nahráním, smazáním, přesunutím, organizováním do složek.

*Poznámka: V rámci postupného náběhu služeb ISoSS budou jednotlivé funkcionality zpřístupňovány nezávisle na činnostních rolích přidělených uživateli Lokálním administrátorem v JIP/KAAS. Během tohoto období proto může nastat situace, že uživatel nebude mít dostupné všechny aplikace, i když bude mít správně přiděleny odpovídající činnostní role.*

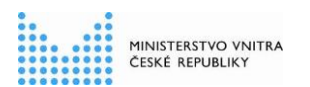

**Evidence úřednických zkoušek a Portál pro přihlašování na úřednickou zkoušku**

## <span id="page-9-0"></span>**2. Evidence úřednických zkoušek**

Role "Editace záznamu o uznání úřednické zkoušky"

### <span id="page-9-1"></span>**2.1 Zápis rozhodnutí o uznání úřednické zkoušky**

1. Uživatel po přihlášení v menu, v levém navigačním okně vybere v části "*Evidence úřednických zkoušek*" akci "*Zápis rozhodnutí o uznání úřednické zkoušky*". Zadáním jména, příjmení nebo evidenčního čísla do vyhledávacích polí a potvrzením výběru tlačítkem <sup>p Hedat</sup> vyhledá příslušného státního zaměstnance, jehož jméno, příjmení a evidenční číslo se následně zobrazí v části pod vyhledávacími poli (viz obrázek 6).

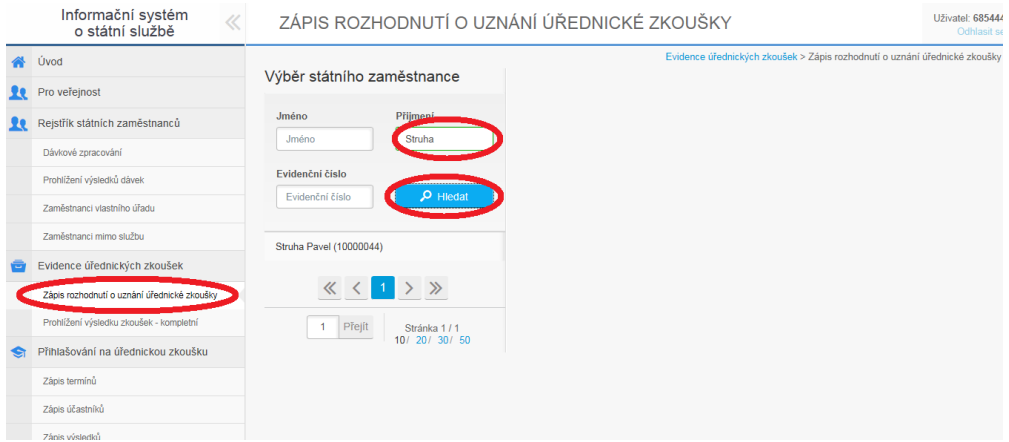

<span id="page-9-2"></span>Obrázek 6: Výběr státního zaměstnance

2. Kliknutím na jméno státního zaměstnance zobrazeného v seznamu pod vyhledávacími poli se v pravé části obrazovky zobrazí přehled již vykonaných nebo uznaných zkoušek daného státního zaměstnance (viz obrázek 7).

| Informační systém<br>o státní službě |                                                                                        | ZÁPIS ROZHODNUTÍ O UZNÁNÍ ÚŘEDNICKÉ ZKOUŠKY |                                                                                                    |                                     |                               | Uživatel: 685444<br>Odhlasit se |  |  |
|--------------------------------------|----------------------------------------------------------------------------------------|---------------------------------------------|----------------------------------------------------------------------------------------------------|-------------------------------------|-------------------------------|---------------------------------|--|--|
|                                      | Úvod<br>Pro veřejnost                                                                  | Výběr státního zaměstnance                  | wych zwodzel zaklaje rozhodnutí o uznání úřednické zkoušky<br>Fvide<br>Úřednické zkousky státního zaměstnance 10000044 - Pavel Struha |                                     |                               |                                 |  |  |
| 79.                                  | Reistřík státních zaměstnanců                                                          | Přijmení<br>Jméno                           | Data                                                                                                    | Typ zkoušky                         | Výsledek / Způsob             | Číslo jednaci Akce              |  |  |
|                                      | Dávkové zpracování                                                                     | Struha<br>Jméno<br>Evidenční číslo          | Zadejte datum                                                                                                    | $\checkmark$<br>Vyberte typ zkoušky | $\checkmark$<br>Zvolte způsob | т                               |  |  |
|                                      | Prohlížení výsledků dávek<br>Zaměstnanci vlastního úřadu                               | $Q$ Hiedat<br>Evidenční číslo               | 06.07.2015                                                                                                    | Obecná část                         | Vyhověl<br>uznání fikcí       | 血                               |  |  |
|                                      | Zaměstnanci mimo službu                                                                | <b>Struha Pavel (10000044)</b>              | 07.2015                                                                                                    | Ochrana utajovaných informací       | Vyhověl<br>uznání fikcí       |                                 |  |  |
|                                      | Evidence úřednických zkoušek                                                           |                                             |                                                                                                    |                                     |                               |                                 |  |  |
|                                      | Zápis rozhodnutí o uznání úřednické zkoušky<br>Prohlížení výsledku zkoušek - kompletní | Přejít<br>Stránka 1/1                       |                                                                                                    |                                     |                               |                                 |  |  |
|                                      | Přihlašování na úřednickou zkoušku                                                     | 10/ 20/ 30/ 50                              |                                                                                                    |                                     |                               |                                 |  |  |
|                                      | Zápis termínů                                                                          |                                             |                                                                                                    |                                     |                               |                                 |  |  |

<span id="page-9-3"></span>Obrázek 7: Zobrazení přehledu uznaných či vykonaných zkoušek státního zaměstnance

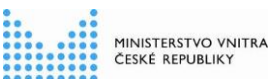

- 3. V prvním, barevně odlišeném editačním řádku uživatel vyplní údaje o uznané úřednické zkoušce (viz obrázek 8) :
	- Datum (**povinné pole,** kdy byla zkouška uznána, vypsat ručně nebo výběrem z kalendáře, datum musí být buď aktuální, nebo dřívější, není možné zadat budoucí datum)
	- Typ zkoušky (**povinné pole**, obecná část úřednické zkoušky nebo zvláštní části úřednické zkoušky pro konkrétní obor státní služby, výběrem z nabízeného číselníku)
	- Výsledek/způsob (**povinné pole**, výběrem z nabízeného číselníku: vyhověl uznáním fikcí / vyhověl – uznáním rovnocennosti)
	- Číslo jednací (technicky **nepovinné pole**, zde je možno napsat číslo jednací, pokud rozhodnutí má číslo jednací, případně jinou poznámku týkající se konkrétního rozhodnutí)

Takto vyplněný zápis uživatel uloží tlačítkem **+** 

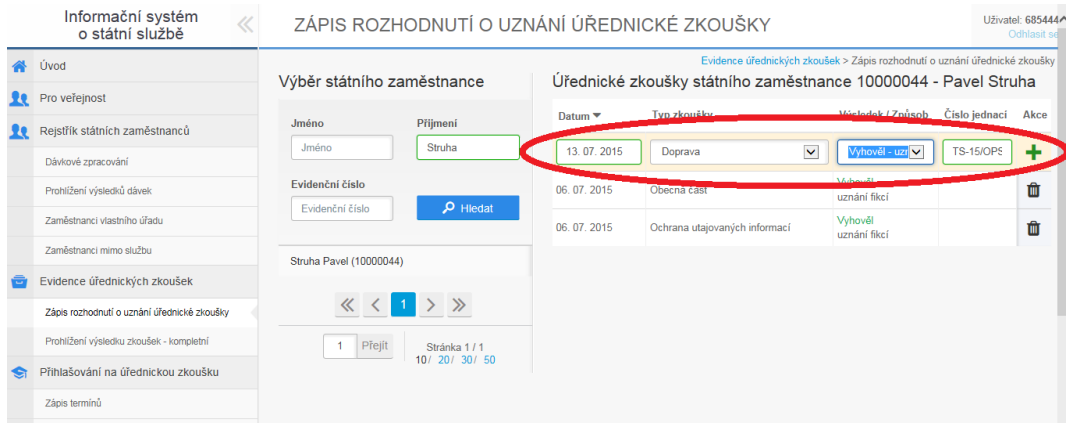

<span id="page-10-0"></span>Obrázek 8: Přidání záznamu o uznání úřednické zkoušky

- 4. O úspěšném přidání je uživatel informován hláškou: "Založení proběhlo úspěšně" a zápis se následně zobrazí v přehledové tabulce. Není možné znovu zapsat uznání typu úřednické zkoušky, který daný státní zaměstnanec již splnil, ať uznáním nebo vykonáním. V takovém případě je uživatel informován hláškou: *"Tento typ zkoušky byl již splněn/uznán."* (Typem zkoušky se rozumí samostatně obecná část úřednické zkoušky nebo jednotlivé zvláštní části úřednické zkoušky pro konkrétní obory státní služby).
- 5. V případě, že došlo k zadání chybného údaje (data, typu zkoušky, výsledku či čísla jednacího), je potřeba příslušný záznam o úřednické zkoušce stornovat (viz kapitola 2.2.) a následně provést nový zápis.

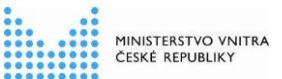

### <span id="page-11-0"></span>**2.2 Storno zápisu rozhodnutí o uznání úřednické zkoušky**

1. Uživatel po přihlášení v menu, v levém navigačním okně, vybere v části "*Evidence úřednických zkoušek*" akci "*Zápis rozhodnutí o uznání úřednické zkoušky*". Zadáním jména, příjmení nebo evidenčního čísla do vyhledávacích polí a potvrzení výběru tlačítkem <sup>v Hedat</sup> vyhledá příslušného státního zaměstnance, jehož jméno, příjmení a evidenční číslo se následně objeví v části pod vyhledávacími poli (viz obrázek 9).

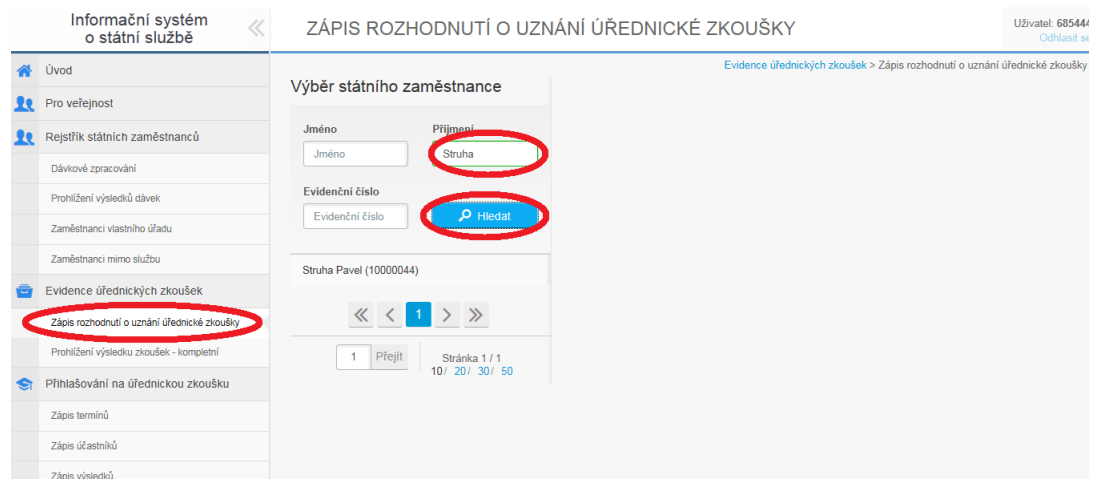

<span id="page-11-1"></span>Obrázek 9: Výběr státního zaměstnance

2. Kliknutím na jméno státního zaměstnance zobrazeného v seznamu pod vyhledávacími poli se v pravé části obrazovky zobrazí přehled již vykonaných nebo uznaných zkoušek daného státního zaměstnance (viz obrázek 10).

| Informační systém<br>o státní službě |                                             | ZÁPIS ROZHODNUTÍ O UZNÁNÍ ÚŘEDNICKÉ ZKOUŠKY<br>Uživatel: 685444<br>Odhlasit se                                                                                             |             |                                     |                               |                    |   |  |
|--------------------------------------|---------------------------------------------|----------------------------------------------------------------------------------------------------|-------------|-------------------------------------|-------------------------------|--------------------|---|--|
|                                      | Úvod                                        | Evidence úřednických zkoušek > Zápis rozhodnutí o uznání úřednické zkoušky<br>Úřednické zkoušky státního zaměstnance 10000044 - Pavel Struha<br>Výběr státního zaměstnance |             |                                     |                               |                    |   |  |
|                                      | Pro veřejnost                               |                                                                                                    |             |                                     |                               |                    |   |  |
|                                      | Rejstřík státních zaměstnanců               | Přiimení<br>Jméno                                                                                                    | Datum ▼     | Typ zkoušky                         | Výsledek / Způsob             | Čislo jednací Akce |   |  |
|                                      | Dávkové zpracování                          | Struha<br>Jméno                                                                                                    | sejte datum | $\checkmark$<br>Vyberte typ zkoušky | $\checkmark$<br>Zvolte způsob |                    |   |  |
|                                      | Prohlížení výsledků dávek                   | Evidenční číslo<br>$\rho$ Hiedat<br>Evidenční číslo                                                                                                    | 06.07.2015  | Obecná část                         | Vyhověl                       |                    | 血 |  |
|                                      | Zaměstnanci vlastního úřadu                 |                                                                                                    |             |                                     | uznání fikcí<br>Vyhověl       | <b>TS-15/OPS-</b>  |   |  |
|                                      | Zaměstnanci mimo službu                     | <b>Struha Pavel (10000044)</b>                                                                                                    | 06.07.2015  | Dopraya                             | uznání rovnocenností          | 2015               | Ŵ |  |
|                                      | Evidence úřednických zkoušek                |                                                                                                    | 07.2015     | Ochrana utajovaných informací       | Vyhověl<br>uznání fikci       |                    |   |  |
|                                      | Zápis rozhodnutí o uznání úřednické zkoušky | $\gg$<br>《                                                                                                    |             |                                     |                               |                    |   |  |
|                                      | Prohlížení výsledku zkoušek - kompletní     | Přejít<br>Stránka 1/1                                                                                                    |             |                                     |                               |                    |   |  |
|                                      | Přihlašování na úřednickou zkoušku          | 10/20/30/50                                                                                                    |             |                                     |                               |                    |   |  |
|                                      | Zápis termínů                               |                                                                                                    |             |                                     |                               |                    |   |  |

<span id="page-11-2"></span>Obrázek 10: Zobrazení přehledu uznaných či vykonaných zkoušek státního zaměstnance

\_\_\_\_\_\_\_\_\_\_\_\_\_\_\_\_\_\_\_\_\_\_\_\_\_\_\_\_\_\_\_\_\_\_\_\_\_\_\_\_\_\_\_\_\_\_\_\_\_\_\_\_\_\_\_\_\_\_\_\_\_\_\_\_\_\_\_\_\_\_\_\_\_\_\_\_\_\_\_\_\_\_\_\_\_\_\_\_\_\_\_\_\_\_\_

3. Uživatel klikne na ikonu **ina** na konci řádku se záznamem o uznání úřednické zkoušky, jejíž uznání chce stornovat.

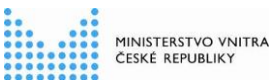

4. Uživatel je v novém okně (viz obrázek 11) vyzván k doplnění důvodu storna, což je **povinný** údaj. Zde je možné vepsat libovolný text (např. *uznání zadáno omylem*). Uživatel může vyplnit i číslo jednací, pokud se ke stornu nějaké číslo jednací váže, toto pole je

nepovinné. Storno uživatel potvrdí tlačítkem **Stomovat zkoušku** O úspěšném stornování zkoušky je uživatel informován hláškou: *"Storno proběhlo úspěšně."*

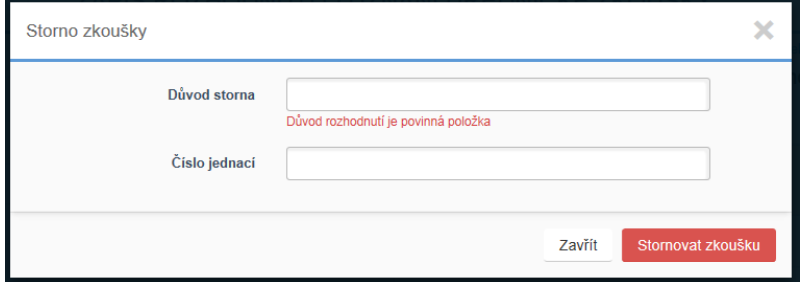

Obrázek 11: Uvedení důvodu storna

### <span id="page-12-1"></span><span id="page-12-0"></span>**2.3 Prohlížení výsledků úřednických zkoušek**

Role "Analýza dat evidence úřednických zkoušek"

1. Uživatel po přihlášení v menu, v levém navigačním okně vybere v části "*Evidence úřednických zkoušek*" akci "*Prohlížení výsledku zkoušek – kompletní*" (viz obrázek 12). Jedná se o přehled výsledků zkoušek, který zahrnuje jak úspěšné, tak neúspěšné pokusy o vykonání jak obecné, tak zvláštní části úřednické zkoušky; na rozdíl od přehledu výsledků úřednických zkoušek určených pro veřejnost, kde jsou zveřejněny jen úspěšně vykonané (anebo uznané) úřednické zkoušky jako celek, tzn. obecná i zvláštní část úřednické zkoušky.

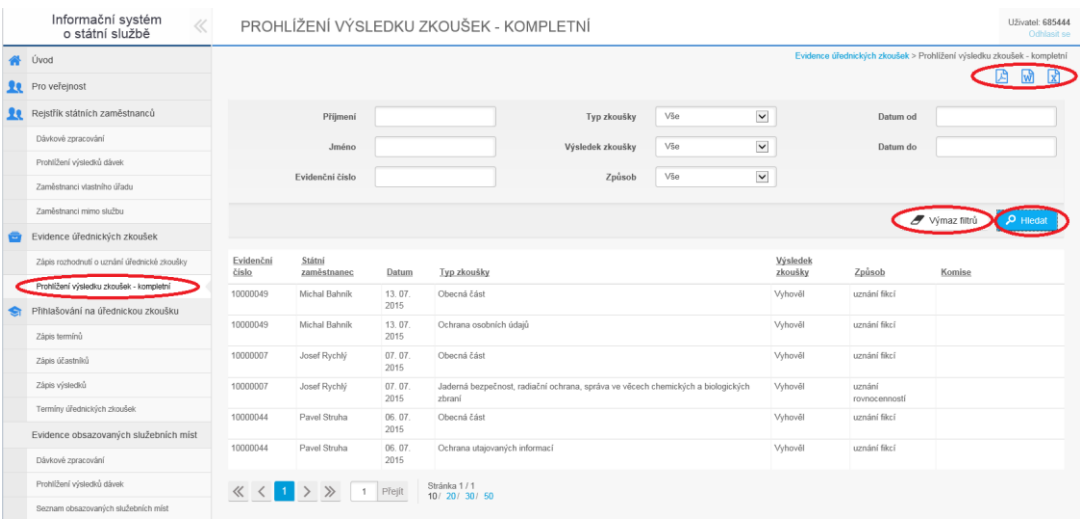

<span id="page-12-2"></span>Obrázek 12: Prohlížení výsledků úřednických zkoušek

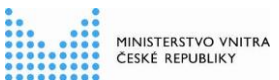

- 2. Uživatel může v záznamech vyhledávat pomocí filtrů použitím tlačítka PHIEdat a vyhledané záznamy může dle potřeby řadit sestupně či vzestupně dle jím vybraného sloupce, a to kliknutím na záhlaví příslušného sloupce.
- 3. Pro nové hledání je možné použít tlačítko <sup>d výmaz filtrů</sup>, které zruší všechna zadaná filtrovací kritéria.
- 4. Výsledky hledání je možné exportovat do souborů typu pdf, doc a xls, a to použitím tlačítek **A** M M

Název dokumentu: Uživatelská příručka pro moduly Evidence úřednických zkoušek a Portál pro přihlašování na úřednickou zkoušku

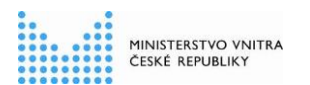

**Evidence úřednických zkoušek a Portál pro přihlašování na úřednickou zkoušku**

## <span id="page-14-0"></span>**3. Portál pro přihlašování na úřednickou zkoušku**

### <span id="page-14-1"></span>**3.1 Zakládání termínů zkoušek**

Role "Editace termínů úřednických zkoušek".

1. Uživatel po přihlášení v levém navigačním okně vybere v části "*Přihlašování na úřednickou zkoušku*" akci "*Zápis termínů úřednických zkoušek*" (viz obrázek 13)

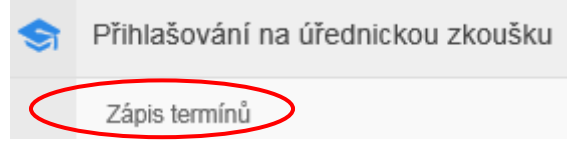

<span id="page-14-2"></span>Obrázek 13: Zápis termínů úřednických zkoušek

2. V prostřední části obrazovky v sekci "Typ zkoušky" (viz obrázek 14) vybere v menu příslušný typ úřednické zkoušky, a tím se vypíše přehled již zadaných termínů příslušného typu úřednické zkoušky (viz obrázek 15).

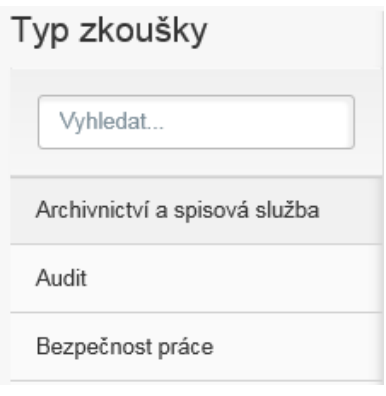

<span id="page-14-3"></span>Obrázek 14: Typ zkoušky

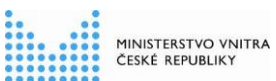

### Termíny Informační a komunikační technologie

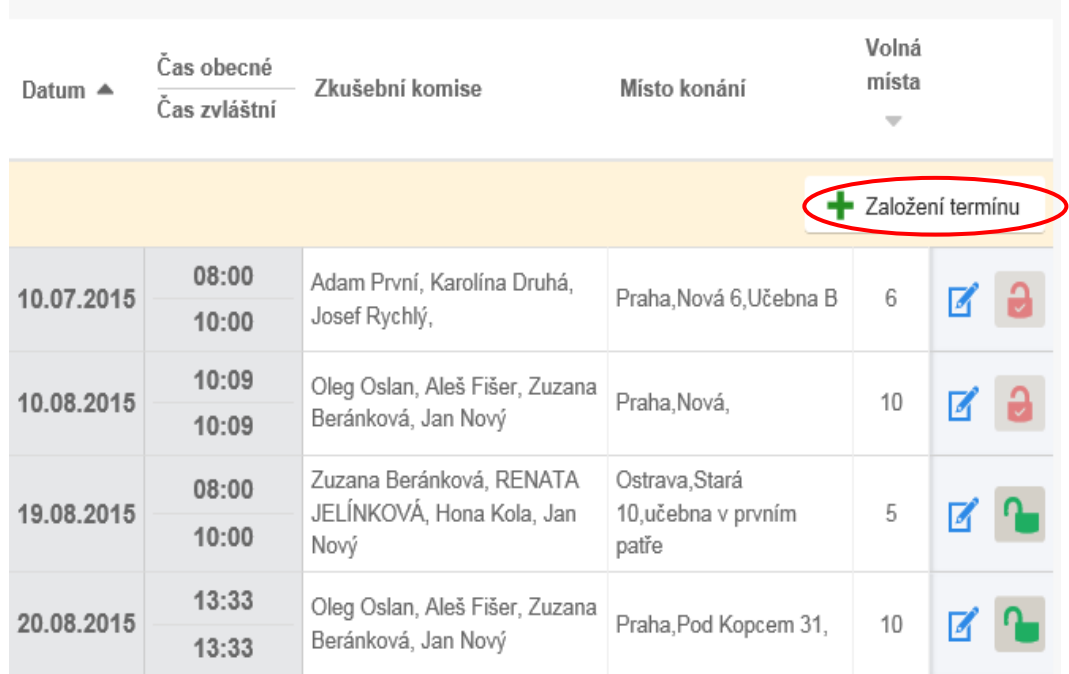

<span id="page-15-0"></span>Obrázek 15: Založení termínu zkoušky dle oboru služby

3. Při stisknutí tlačítka "Založení termínu" se aktivuje dialogové okno pro vyplnění údajů úřednické zkoušky (viz obrázek 16).

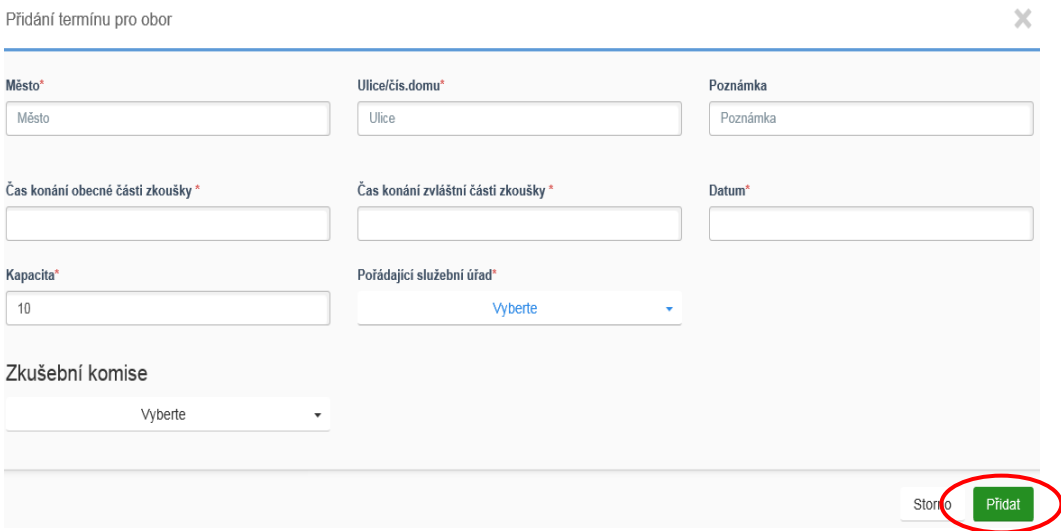

<span id="page-15-1"></span>Obrázek 16: Detail – založení termínu zkoušky

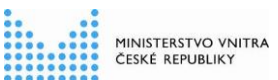

- 4. Pro přidání termínu úřednické zkoušky je potřeba vyplnit povinné údaje ve formuláři a to "**Město**", "**Ulice/číslo domu**", vypsání "**Poznámky"** (upřesnění místa konání). Dále výběr "**Času konání obecné části zkoušky**", a to buď ručním vypsáním času, nebo výběrem času konání z rozbalovacího menu. Poté uživatel vybere stejným způsobem jako u obecné části "**Čas konání zvláštní části zkoušky**".
- 5. Dále vyplní "Datum" úřednické zkoušky. Toto datum musí být stanoveno do budoucna, nejméně 22 kalendářních dnů po dni, kdy uživatel termín zakládá. Pokud by se uživatel pokusil založit termín dřívější, při ukládání je upozorněn hlášením (viz obrázek 17) a termín se nezveřejní.

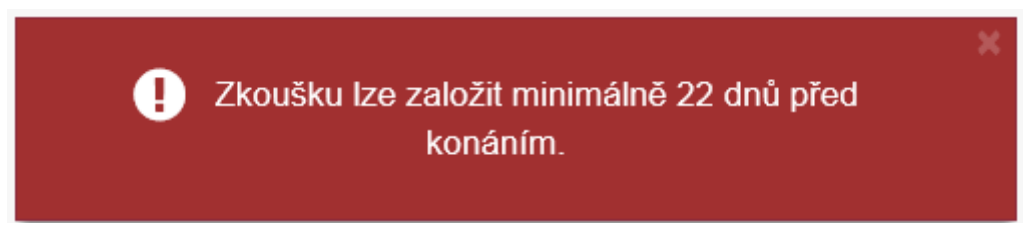

Obrázek 17: Varovné hlášení

- <span id="page-16-0"></span>6. Dále se uvede "**Kapacita**" místa konání úřednické zkoušky a příslušný "**Pořádající služební úřad**" a jako poslední krok se vybere z rozbalovacího menu sada "**Zkušební komise**" a celý zápis se potvrdí tlačítkem "Přidat". Při korektním zápisu se zobrazí hlášení "Uloženo".
- 7. U založeného termínu úřednické zkoušky je umožněno tlačítkem editovat členy zkušební komise a provést výběr jejího předsedy a to kliknutím na jednotlivá šedá pole. Lze vybrat pouze 3 členy zkušební komise a z nich pouze jednoho předsedu. Poté lze editovaný záznam uložit tlačítkem "Uložit" (viz obrázek 18).

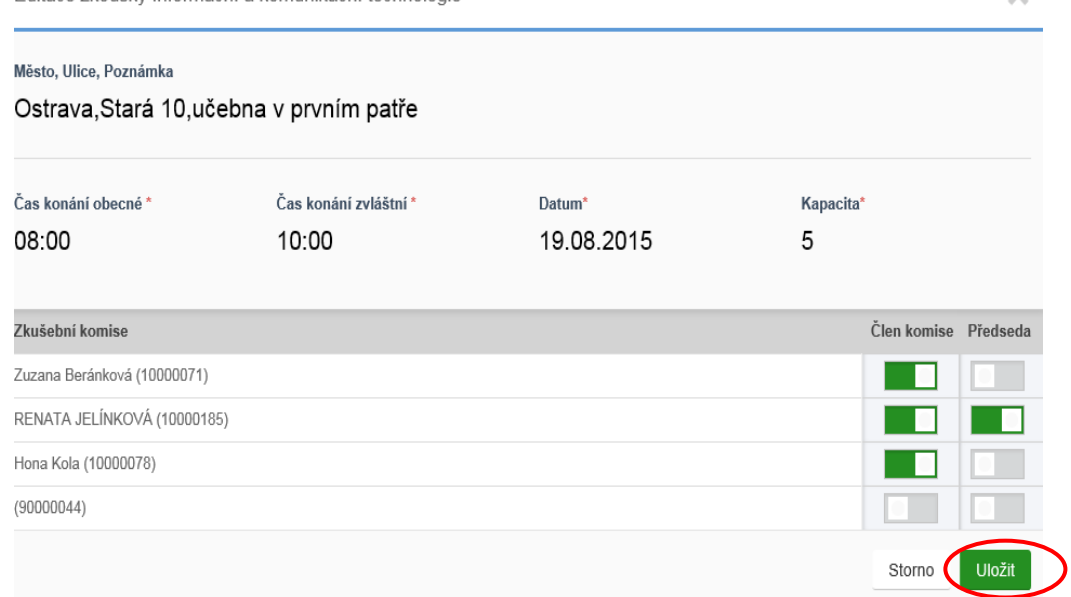

#### Obrázek 18: Uložení editace zkoušky

Editace zkoušky Informační a komunikační technologie

Název dokumentu: Uživatelská příručka pro moduly Evidence úřednických zkoušek a Portál pro přihlašování na úřednickou zkoušku

<span id="page-16-1"></span>\_\_\_\_\_\_\_\_\_\_\_\_\_\_\_\_\_\_\_\_\_\_\_\_\_\_\_\_\_\_\_\_\_\_\_\_\_\_\_\_\_\_\_\_\_\_\_\_\_\_\_\_\_\_\_\_\_\_\_\_\_\_\_\_\_\_\_\_\_\_\_\_\_\_\_\_\_\_\_\_\_\_\_\_\_\_\_\_\_\_\_\_\_\_\_

 $\overline{\mathbf{x}}$ 

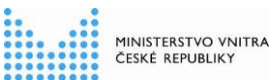

8. Pokud by uživatel nekorektně označil členy zkušební komise a jejich předsedu (viz obrázek 19):

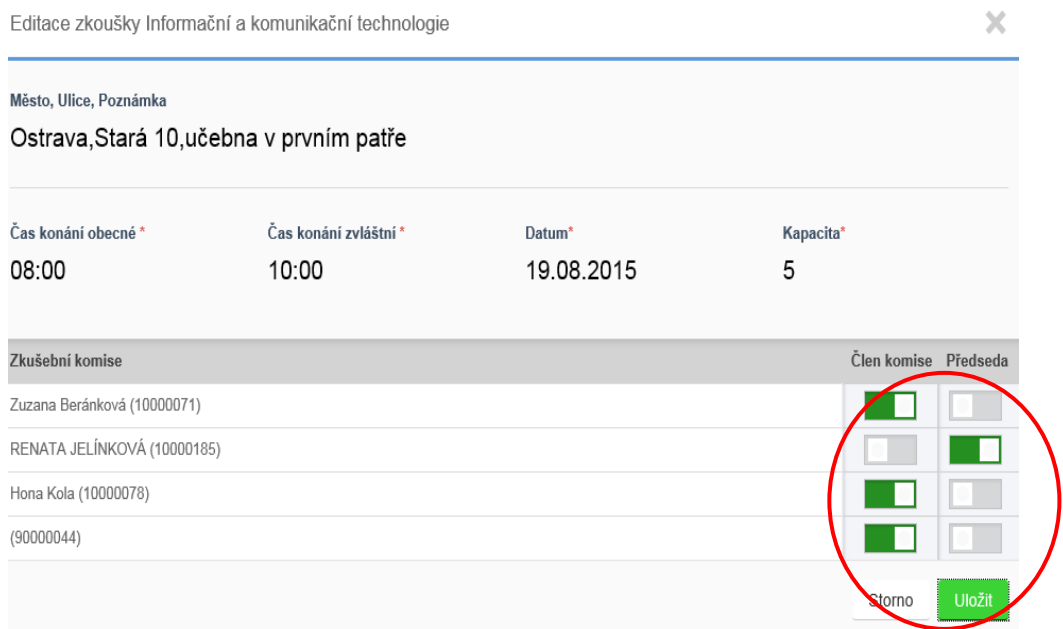

<span id="page-17-1"></span>Obrázek 19: Nekorektní označení členů komise

aplikace ho upozorní hlášením (viz obrázek 20):

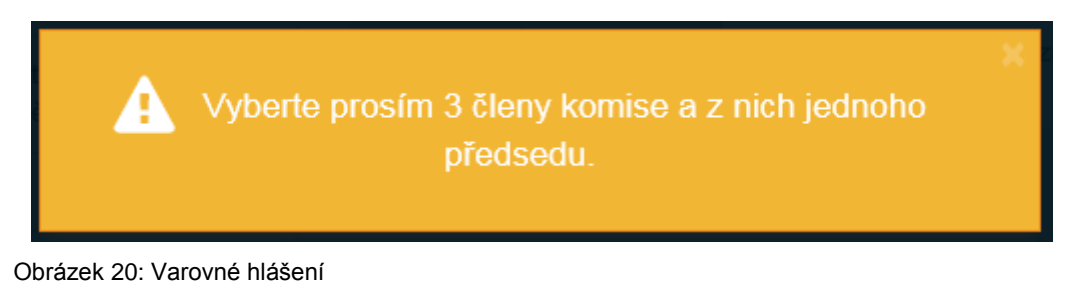

## <span id="page-17-2"></span><span id="page-17-0"></span>**3.2 Předběžný zápis účastníků úřednické zkoušky**

Role "Editace účasti na úřednické zkoušce".

*Poznámka: Předběžný zápis účastníků úřednické zkoušky slouží oprávněným personalistům služebních úřadů k tomu, aby v případě, že pro obor státní služby, k jehož vykonání obdrželi přihlášky, není vyhlášen vhodný termín úřednické zkoušky, signalizovali odpovědnému pracovníkovi ústředního správního úřadu s gescí za tento obor státní služby (tzv. "Koordinátor" s rolí "Editace termínů úřednických zkoušek") potřebu vyhlášení termínu s odpovídající kapacitou.*

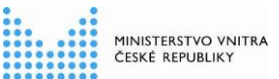

1. Uživatel po přihlášení v levém navigačním okně vybere v části "*Přihlašování na úřednickou zkoušku*" akci "*Zápis účastníků*" (viz obrázek 21).

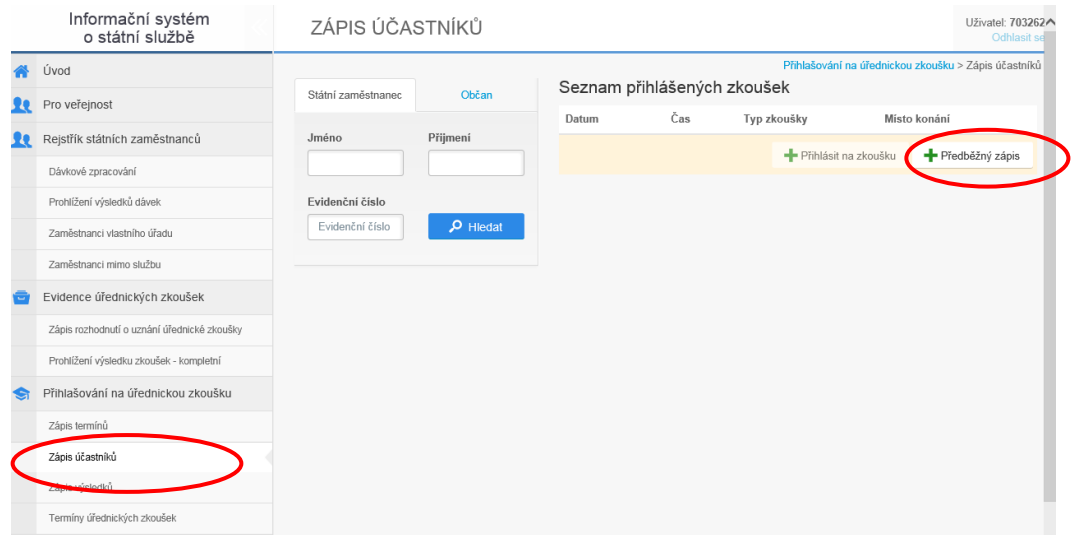

<span id="page-18-0"></span>Obrázek 21: Zápis účastníků úřednických zkoušek

2. V pravé části obrazovky vybere tlačítko **– Předběžný zápis**, tím se aktivuje dialogové okno, kde uživatel vybere z rozbalovacího menu obor zkoušky, pro který se předběžný zápis požaduje. Dále vyplní obě povinná pole: počet účastníků požadující úřednickou zkoušku z příslušného oboru státní služby a kontaktní e-mailovou adresu, na kterou dostanou info o nově vypsaném termínu. Zápis se potvrdí zeleným tlačítkem "Přidat" (viz obrázek 22).

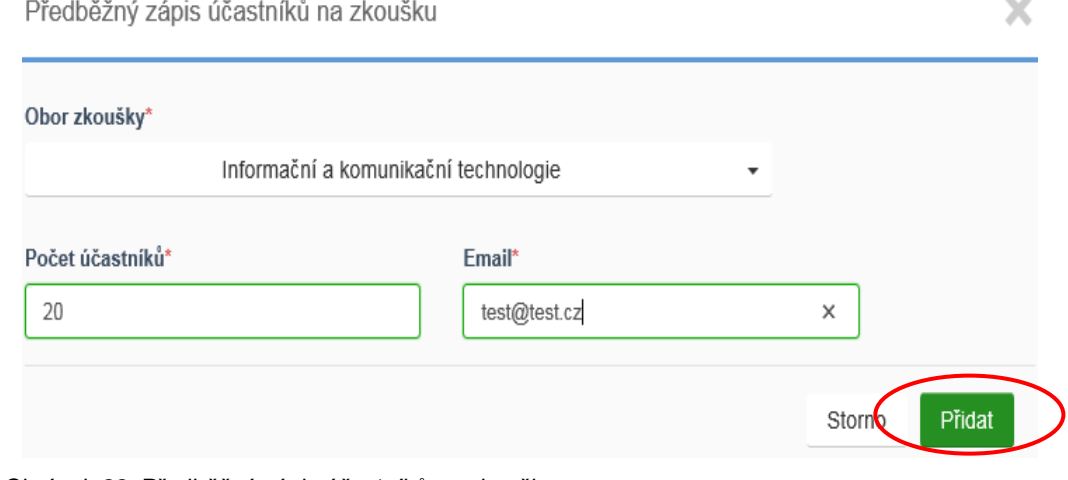

<span id="page-18-1"></span>Obrázek 22: Předběžný zápis účastníků na zkoušku

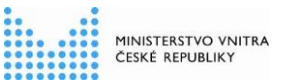

### <span id="page-19-0"></span>**3.3 Zápis účastníků termínu zkoušky – státní zaměstnanec**

Role "Editace účasti na úřednické zkoušce".

1. Uživatel po přihlášení do menu, v levém navigačním okně vybere v části "*Přihlašování na úřednickou zkoušku*" akci "*Zápis účastníků*" (viz obrázek 23).

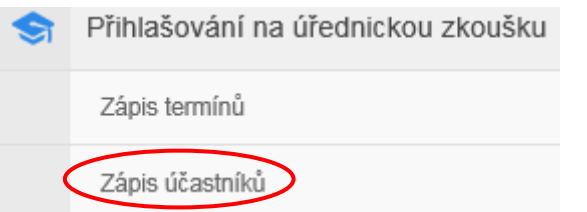

Obrázek 23: Zápis účastníků úřednických zkoušek – státní zaměstnanec

<span id="page-19-1"></span>2. V prostřední části obrazovky uživatel vybere pole "státní zaměstnanec", zadá příslušné údaje (jméno, příjmení, evidenční číslo) a přes tlačítko "Hledat" najde státního zaměstnance, který žádá o vykonání úřednické zkoušky (viz obrázek 24).

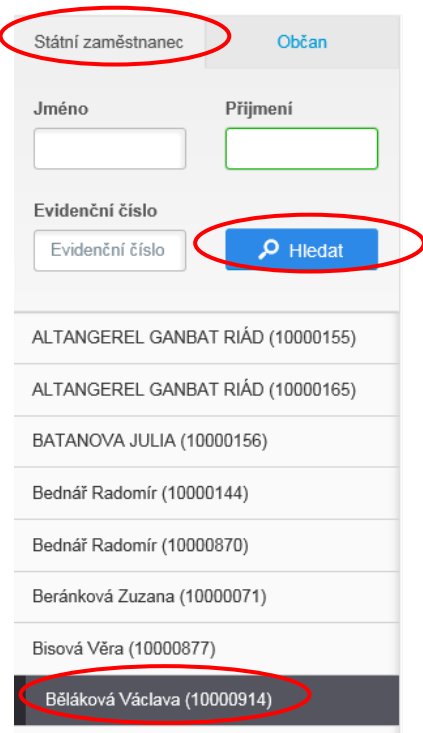

Obrázek 24: Výběr státního zaměstnance

<span id="page-19-2"></span>3. Z nabízeného seznamu státních zaměstnanců vybere uživatel příslušného státního zaměstnance, kterého chce přihlásit na zkoušku (viz obrázek 24), a následně se mu zobrazí dialogové okno pro tohoto konkrétního zaměstnance (viz obrázek 25). I v případě, že uživatel zadá evidenční číslo a systém tak nalezne pouze jednoho státního zaměstnance, je nutné na jméno tohoto zaměstnance nasměrovat kurzor, zaktivovat jej kliknutím (viz obr. 24) a tím otevřít příslušné dialogové okno.

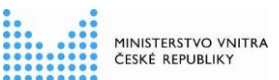

4. V pravé části obrazovky dále aktivuje přes tlačítko "Přihlásit na zkoušku" (viz obrázek 25) dialogové okno s možností výběru příslušné zkoušky (viz obrázek 26).

<span id="page-20-0"></span>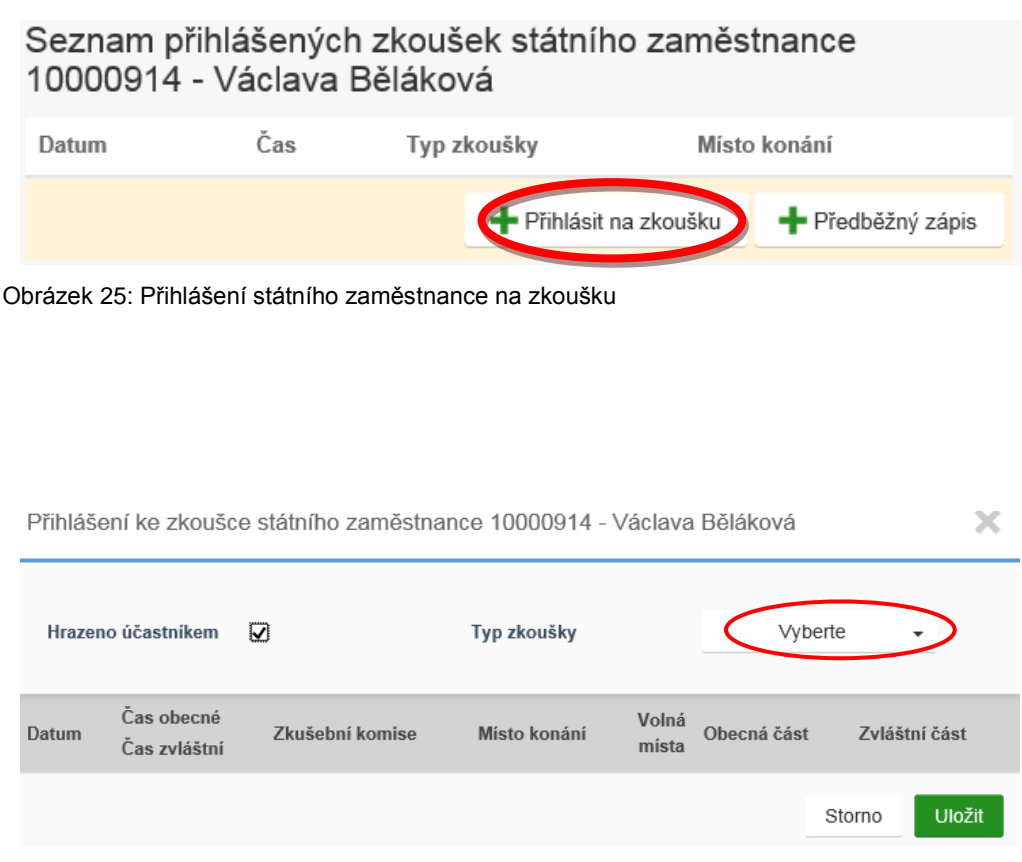

<span id="page-20-1"></span>Obrázek 26: Dialogové okno přihlášení

5. Po zvolení typu zkoušky výběrem ze seznamu (lze vybrat i zadáním prvních písmen slova, které se v názvu vyskytuje), se objeví přehled s vypsanými termíny pro příslušný obor státní služby (viz obrázek 27). Uživatel vybere konkrétní datum zkoušky, zadá, jakou část úřednické zkoušky koná, zda tuto zkoušku hradí na své náklady a potvrdí přes tlačítko "Uložit".

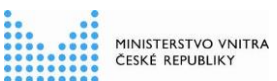

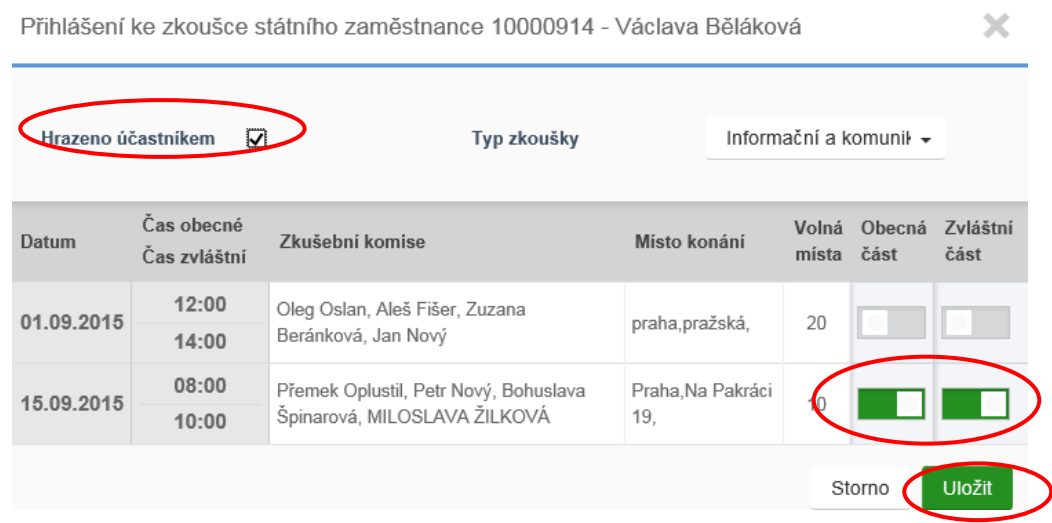

Obrázek 27: Termíny zkoušek

<span id="page-21-0"></span>6. Zadaný termín zkoušky se uloží v seznamu přihlášených zkoušek (viz obrázek 28), na které je konkrétní státní zaměstnanec přihlášen. Seznam slouží k prohlížení seznamu termínů, na které je konkrétní státní zaměstnanec přihlášen po zadání jeho jména, příjmení nebo evidenčního čísla.

### Seznam přihlášených zkoušek státního zaměstnance 10000914 - Václava Běláková

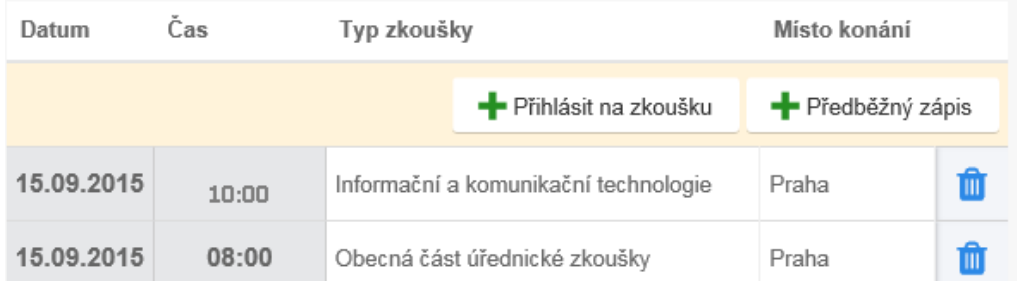

<span id="page-21-1"></span>Obrázek 28: Přehled termínů zkoušek konkrétního státního zaměstnance

\_\_\_\_\_\_\_\_\_\_\_\_\_\_\_\_\_\_\_\_\_\_\_\_\_\_\_\_\_\_\_\_\_\_\_\_\_\_\_\_\_\_\_\_\_\_\_\_\_\_\_\_\_\_\_\_\_\_\_\_\_\_\_\_\_\_\_\_\_\_\_\_\_\_\_\_\_\_\_\_\_\_\_\_\_\_\_\_\_\_\_\_\_\_\_

7. Další možností je v tomto dialogovém okně odhlášení státního zaměstnance z konkrétní

zkoušky přes tlačítko **...** Tím se aktivuje okno s povinným vypsáním důvodu storna konkrétního termínu zkoušky (viz obrázek 29).

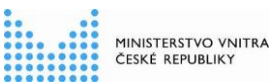

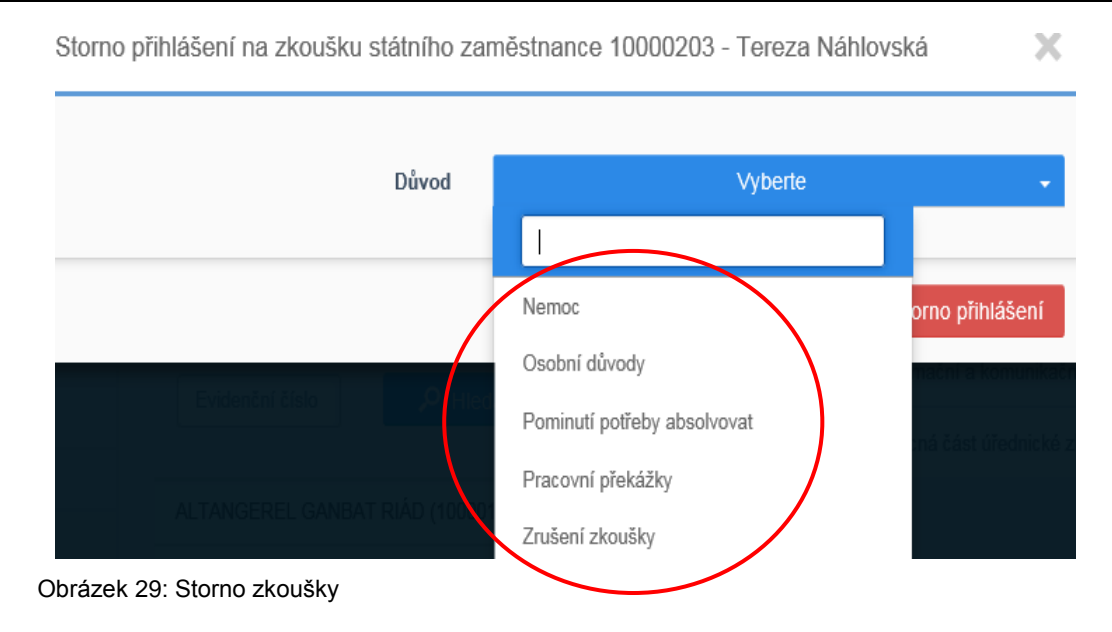

## <span id="page-22-1"></span><span id="page-22-0"></span>**3.4 Zápis účastníků termínu zkoušky – občan**

Role "Editace účasti na úřednické zkoušce".

1. Uživatel po přihlášení do menu, v levém navigačním okně vybere v části "*Přihlašování na úřednickou zkoušku*" akci "*Zápis účastníků*" (viz obrázek 23).

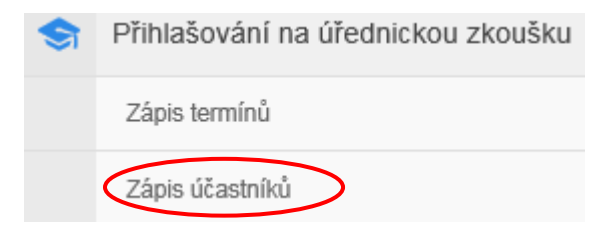

<span id="page-22-2"></span>Obrázek 30: Zápis účastníků úřednických zkoušek - občan

2. V prostřední části obrazovky vybere pole "Občan", zadá příslušné povinné údaje (oslovení, jméno, příjmení, datum narození), případně další povinné údaje a přes tlačítko "Hledat" proběhne ztotožnění občana s ROB (viz obrázek 31).

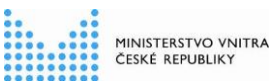

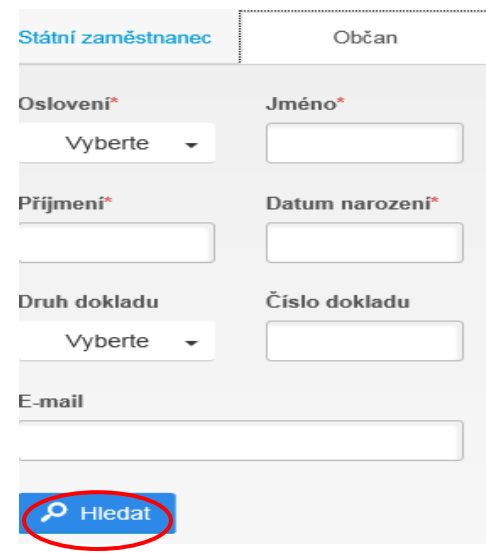

Obrázek 31: Výběr občana

<span id="page-23-1"></span>3. Pokud nedošlo k řádnému ztotožnění občana, objeví se hlášení (viz obrázek 32). Potom je nutné doplnit údaje o dokladu totožnosti a pokusit se opětovně o ztotožnění.

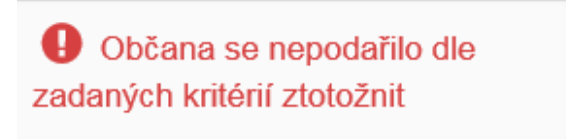

Obrázek 32: Varovné hlášení

- <span id="page-23-2"></span>4. Pokud nebylo ani následně ztotožnění občana úspěšné, doporučujeme kontaktovat Servisdesk.
- 5. Po řádném ztotožnění občana je postup shodný jako u zápisu státního zaměstnance na příslušnou úřednickou zkoušku.

## <span id="page-23-0"></span>**3.5 Uzavření termínu zkoušky**

Role "Editace termínů úřednických zkoušek".

- 1. Uživatel po přihlášení do menu, v levém navigačním okně vybere v části "*Přihlašování na úřednickou zkoušku*" akci "*Zápis termínů*" (viz obrázek 13).
- 2. V prostřední části obrazovky v sekci "Typ zkoušky" vybere v menu příslušný typ úřednické zkoušky dle požadovaného oboru státní služby, a poté se zobrazí přehled již zadaných termínů příslušného typu úřednické zkoušky (viz obrázek 33).

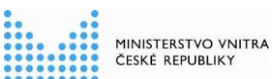

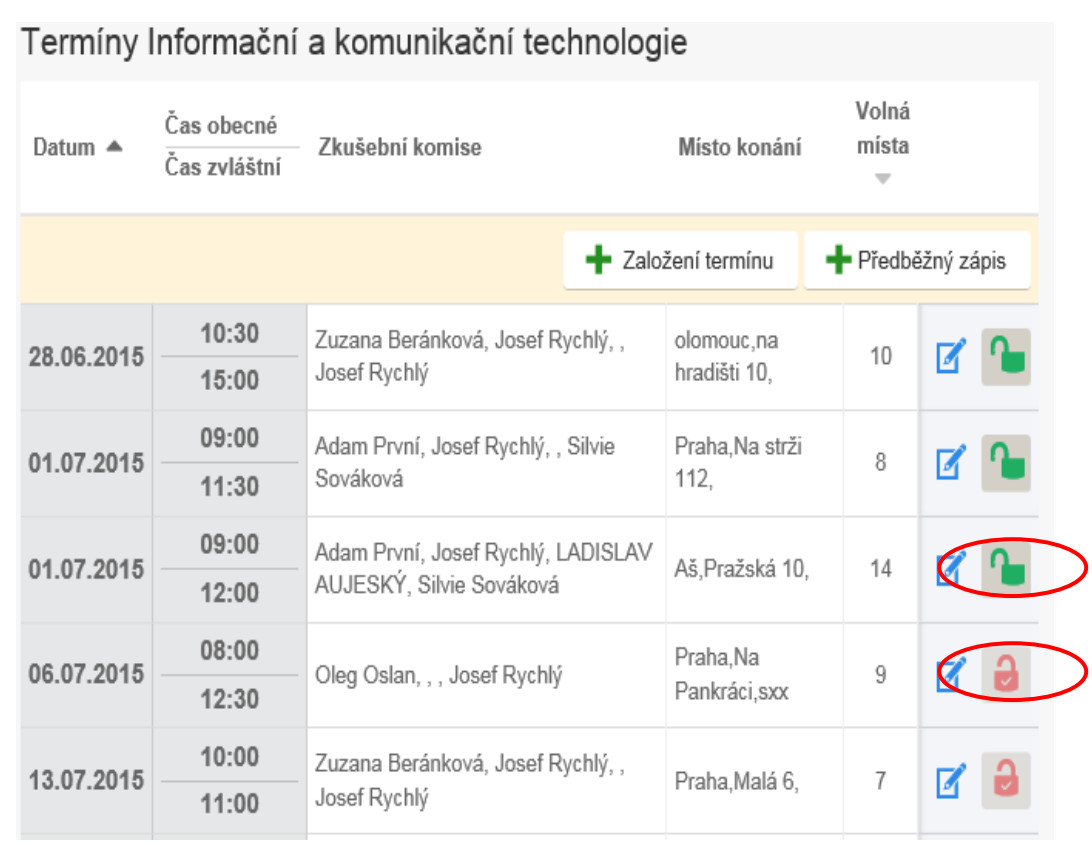

Obrázek 33: Přehled termínů zkoušek

<span id="page-24-0"></span>3. Z přehledu zapsaných termínů vybere konkrétní termín úřednické zkoušky a přes ikonu

provede jeho uzavření (viz obrázek 34).

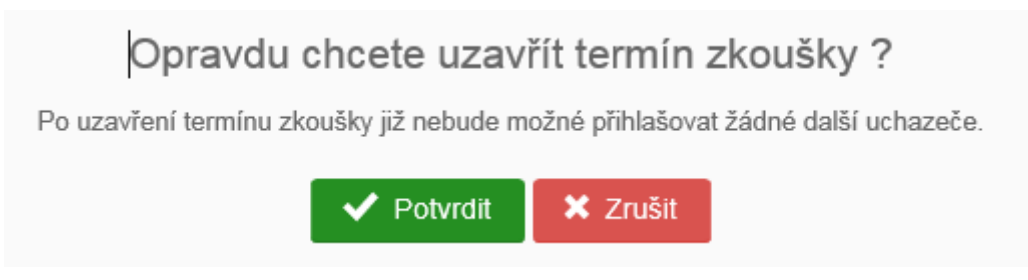

<span id="page-24-1"></span>Obrázek 34: Uzavření termínu zkoušky

Po potvrzení uzavření termínu úřednické zkoušky se změní v přehledu termínů ikona  $z = \frac{1}{2}$  na

4. Po uzavření příslušné zkoušky lze stále měnit členy (viz obrázek 35) a předsedu komise přes ikonu

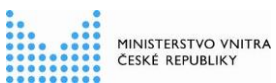

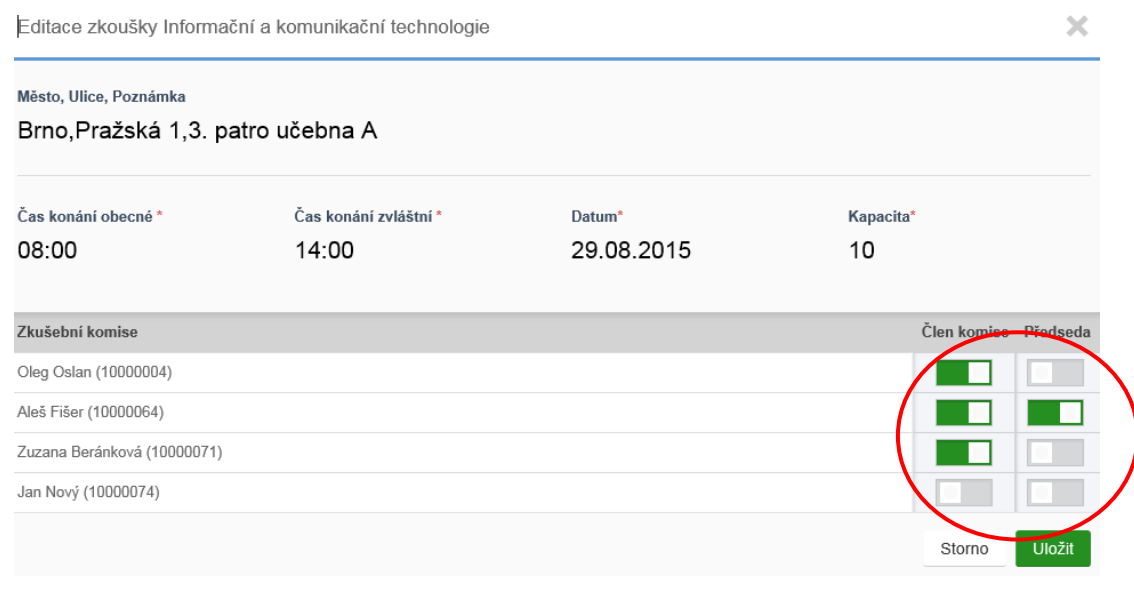

<span id="page-25-1"></span>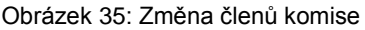

## <span id="page-25-0"></span>**3.6 Zápis výsledků úřednických zkoušek**

Role "Editace výsledků úřednických zkoušek".

1. Uživatel po přihlášení do menu, v levém navigačním okně vybere v části "*Přihlašování na úřednickou zkoušku*" akci "*Zápis výsledků úřednických zkoušek*" (viz obrázek 36).

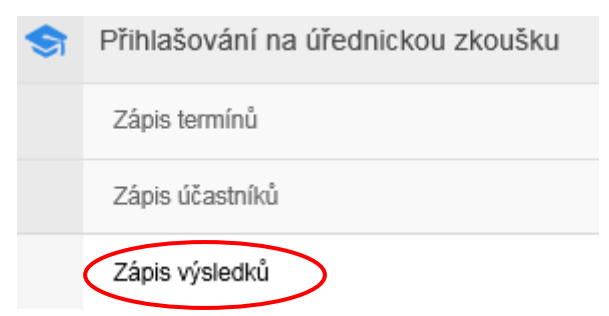

<span id="page-25-2"></span>Obrázek 36: Zápis výsledků úřednických zkoušek

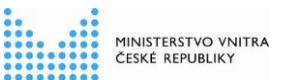

2. V prostřední části obrazovky v sekci "Typ zkoušky" (viz obrázek 37) vybere v menu příslušný typ úřednické zkoušky, tím se vypíše přehled již zadaných termínů příslušného typu úřednické zkoušky.

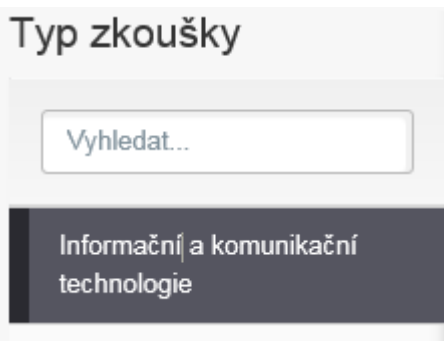

<span id="page-26-0"></span>Obrázek 37: Typ zkoušky

3. V pravé části obrazovky se rozbalí přehled termínů příslušného typu úřednické zkoušky (viz obrázek 38).

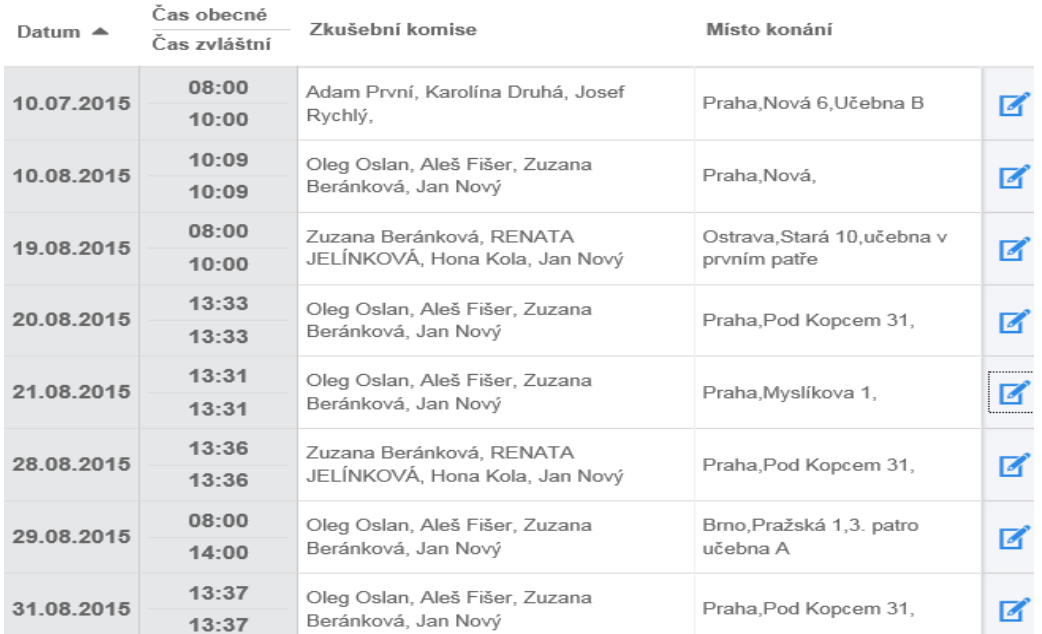

\_\_\_\_\_\_\_\_\_\_\_\_\_\_\_\_\_\_\_\_\_\_\_\_\_\_\_\_\_\_\_\_\_\_\_\_\_\_\_\_\_\_\_\_\_\_\_\_\_\_\_\_\_\_\_\_\_\_\_\_\_\_\_\_\_\_\_\_\_\_\_\_\_\_\_\_\_\_\_\_\_\_\_\_\_\_\_\_\_\_\_\_\_\_\_

Zapsání výsledků - Informační a komunikační technologie

<span id="page-26-1"></span>Obrázek 38: Přehled termínů úřednické zkoušky

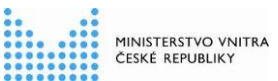

Z 4. Pro provedení zápisu výsledku příslušné úřednické zkoušky se klikne na ikonu u konkértního termínu provedené zkoušky. Tím se rozbalí pod přehledem zkoušek jmenný seznam účastníků zkoušky s možností zápisu jejich výsledků (viz obrázek 39).

| Datum $\triangle$ | Čas obecné<br>Čas zvláštní | Zkušební komise                                       |             |              | Místo konání             | Z<br>$\checkmark$ |  |  |
|-------------------|----------------------------|-------------------------------------------------------|-------------|--------------|--------------------------|-------------------|--|--|
| 26.07.2015        | 08:00<br>11:00             | Oleg Oslan, Aleš Fišer, Zuzana Beránková, Jan<br>Nový |             |              | Ostrava, Nádražní<br>11, |                   |  |  |
|                   | Seznam účastníků zkoušky   |                                                       |             |              |                          |                   |  |  |
| Osobní číslo      | Jméno                      | Příjmení                                              | Obecná část |              | Zvláštní část            |                   |  |  |
| 10000071          | Zuzana                     | Beránková                                             | Vyhověl     | $\checkmark$ | Vyhověl                  |                   |  |  |
| <b>Uložit</b>     | 2rušit                     |                                                       |             |              |                          |                   |  |  |

<span id="page-27-0"></span>Obrázek 39: Zápis výsledků u jednotlivých účastníků

Uživatel vybírá z možností "**Vyhověl**", "**Nevyhověl**" a "**Nehodnocen**" (následně stupeň "Nehodnocen" bude možné přepsat na "Neomluvená neúčast" a "Omluvená neúčast"). Poté uloží vybrané možnosti přes tlačítko "Uložit". Lze uložit výsledky i jen za jednotlivý typ zkoušek, neboli zvlášť za obecnou část a zvlášť za zvláštní část úřednické zkoušky.

Po uložení výsledků uživatel vygeneruje přes tlačítko **X** excelový soubor s souhrnými daty o vykonaných zkouškách pro vytištění osvědčení o vykonání úřednické zkoušky, který uloží do stejného adresáře, kde má uloženy šablony pro tisk osvěčení o vykonání úřednické zkoušky. Poté uživatel pomocí hromadné korespondence v programu MS Office WORD vytiskne osvědčení o vykonání úřednické zkoušky. Šablony pro tisk osvědčení jsou k dispozici ke stažení na portálu ISoSS.

Výsledky o vykonání úřednické zkoušky budou publikovány v modulu EÚZ (Evidence úřednických zkoušek) další den. V případě uvedení stupně "Nehodnocen", nebude přenesen žádný výsledek. Následně, do 30 dnů, je potřeba, aby byl tento stupeň opraven na "Neomluvená neúčasť" nebo "Omluvená neúčasť", jinak se automaticky překlopí na "Nevyhověl".

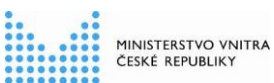

Přenos výsledku zkoušky pro jednotlivé varianty

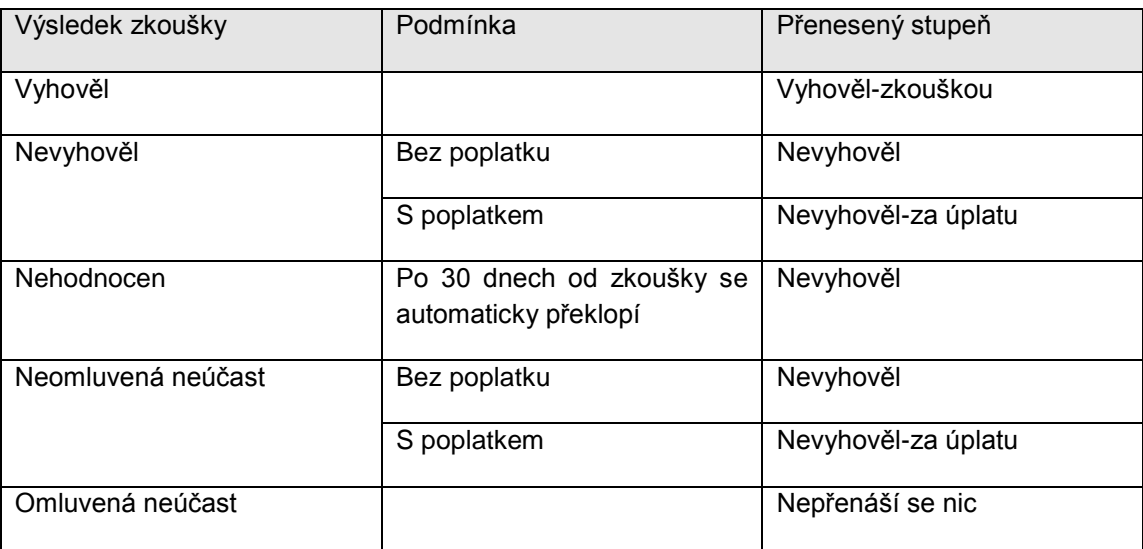

## <span id="page-28-0"></span>**3.7 Termíny úřednických zkoušek - prohlížení**

Role "Editace účasti na úřednické zkoušce" a "Editace termínů úřednických zkoušek".

Funkcionalita "Termíny úřednických zkoušek" slouží k celkovému náhledu na všechny vypsané termíny zkoušek. Tento náhled je přístupný jak pro přihlášené uživatele v neveřejné části portálu ISoSS, tak pro veřejnost ve veřejné části portálu ISoSS.

1. Uživatel po přihlášení do menu, v levém navigačním okně vybere v části "*Přihlašování na úřednickou zkoušku*" akci "*Termíny úřednických zkoušek*" (viz obrázek 40).

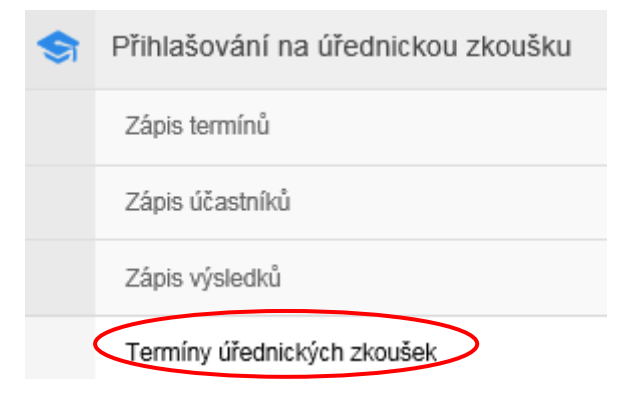

Obrázek 40: Termíny úřednických zkoušek

<span id="page-28-1"></span>2. V pravé části obrazovky se ukáže přehledové okno a pomocí tlačítka "Hledat" se vypíše seznam jednotlivých termínů úřednických zkoušek (viz obrázek 41). Dále je možno vyhledávat dle jednotlivých kritérií, které nabízí filtry na výběrové obrazovce.

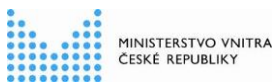

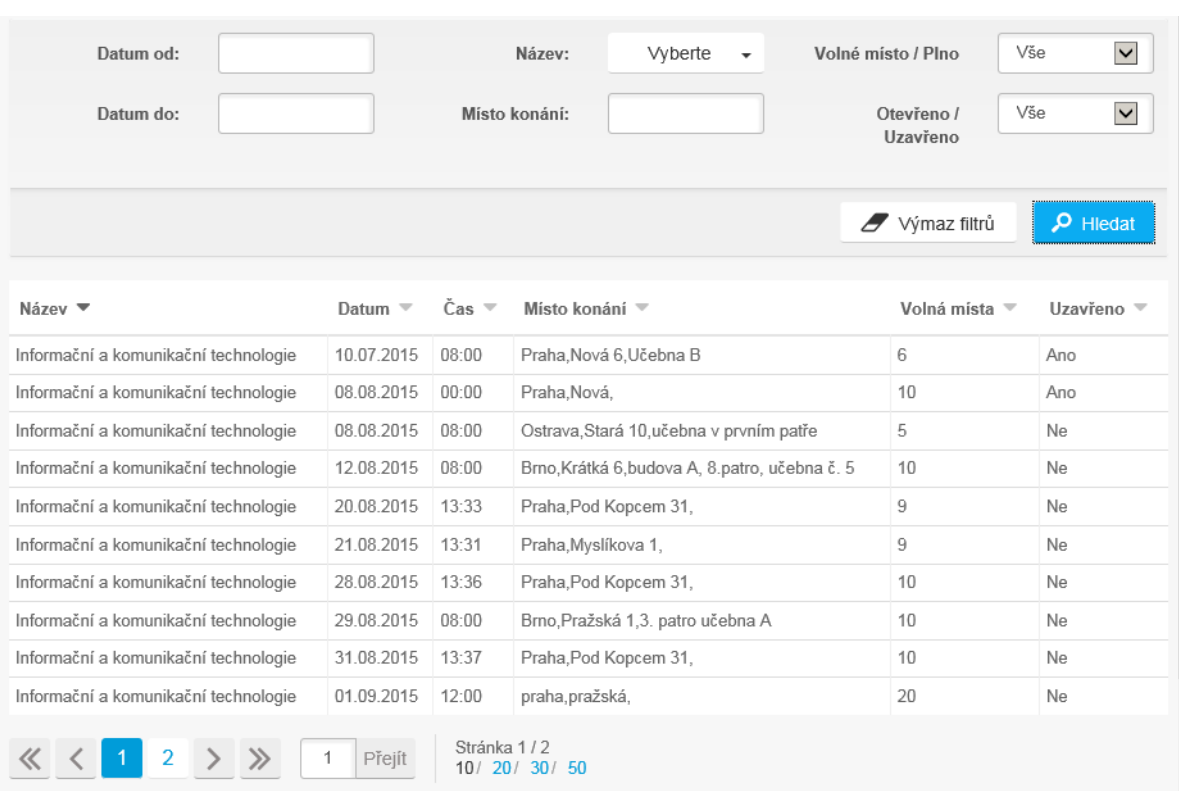

Obrázek 41: Přehled termínů úřednických zkoušek

### <span id="page-29-1"></span><span id="page-29-0"></span>**3.8 Přehled vydaných osvědčení**

Role "Analýza dat udělených osvědčení a zkoušek vykonaných občany". Role "Analýza dat udělených osvědčení a zkoušek vykonaných státními zaměstnanci".

1. Uživatel po přihlášení do menu, v levém navigačním okně vybere v části "*Přihlašování na úřednickou zkoušku*" akci "*Přehled vydaných osvědčení*" (viz obrázek 42). Jedná se o přehled vydaných osvědčení o vykonané úřednické zkoušce.

<span id="page-29-2"></span>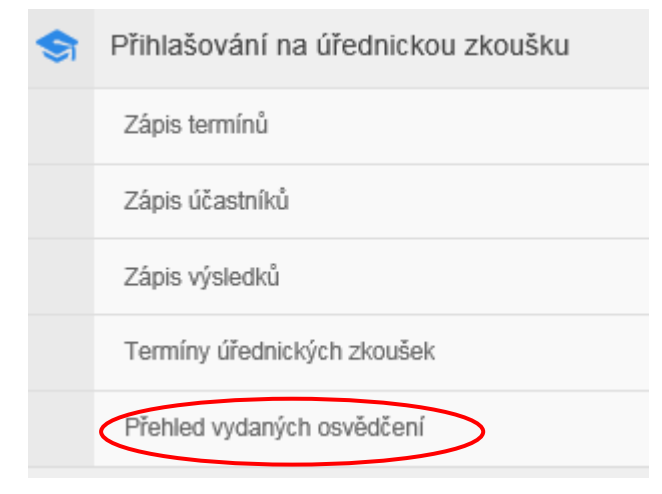

Obrázek 42: Přehled vydaných osvědčení

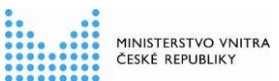

2. Zadáním výběrových kritérií (**Datum od:**, **Datum do:**, **Evidenční číslo**, **Jméno**, **Příjmení**, **Číslo osvědčení**, **Obor státní služby**) vyhledá uživatel přehled vydaných osvědčení o vykonání úřednické zkoušky (viz obrázek 43) s možností exportu do souboru typu docx, pdf a xlsx.

|                     |                              |                                          |          |                       |                                      | W                                            |
|---------------------|------------------------------|------------------------------------------|----------|-----------------------|--------------------------------------|----------------------------------------------|
|                     | 01.07.2015<br>Datum od:      |                                          | Jméno:   |                       | Číslo osvědčení                      |                                              |
|                     | 11.08.2015<br>Datum do:      |                                          | Příjmení |                       | Evidenční číslo:                     |                                              |
| Obor státní služby: |                              | Informační a v                           |          |                       |                                      |                                              |
|                     |                              |                                          |          |                       |                                      |                                              |
|                     |                              |                                          |          |                       | Výmaz filtrů                         | $\rho$ Hiedat                                |
| Datum $\equiv$      | Evidenční číslo <sup>₩</sup> | Číslo osvědčení $\overline{\phantom{a}}$ | Jméno =  | Příjmení <sup>₩</sup> | Obor státní služby $\sqrt{\ }$       | Zkušební komise                              |
| 10.07.2015          | 10000064                     | 50000089                                 | Aleš     | Fišer                 | Informační a komunikační technologie | Druhá Karolína<br>První Adam<br>Rychlý Josef |
| 10.07.2015          | 10000044                     | 50000100                                 | Pavel    | Struha                | Informační a komunikační technologie | Druhá Karolína<br>První Adam<br>Rychlý Josef |

<span id="page-30-0"></span>Obrázek 43: Tabulka vydaných osvědčení

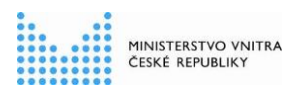

**Evidence úřednických zkoušek a Portál pro přihlašování na úřednickou zkoušku**

### <span id="page-31-0"></span>**3.9 Přehled přihlášených na zkoušku**

Role "Editace účasti na úřednické zkoušce".

Funkcionalita je určená pro přehled o přihlášených státních zaměstnancích na úřednickou zkoušku vlastního služebního úřadu. Dále slouží pro tisk formuláře "**Oznámení o termínu a místě konání úřednické zkoušky**".

1. Uživatel po přihlášení do menu, v levém navigačním okně vybere v části "*Přihlašování*  na úřednickou zkoušku" akci "Přehled přihlášených na zkoušku" (viz obrázek 44).

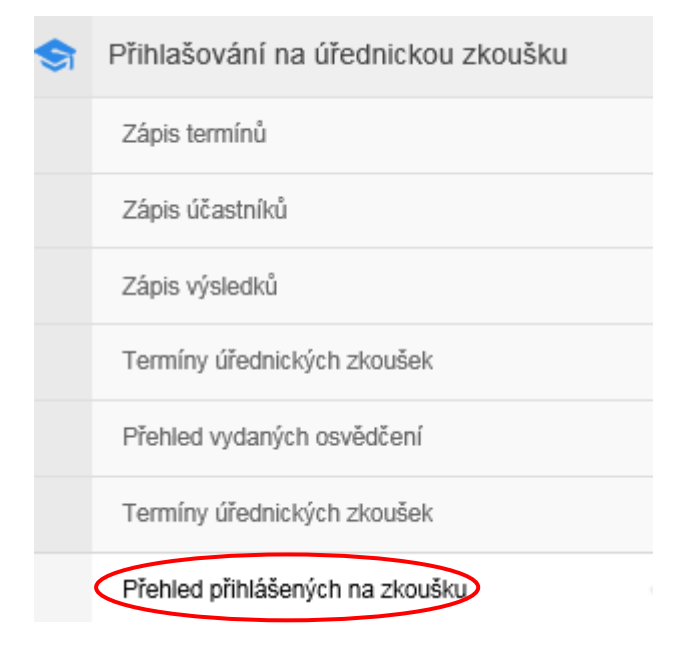

Obrázek 44:Přehled přihlášených na zkoušku

<span id="page-31-1"></span>2. V pravé části obrazovky se ukáže přehledové okno a pomocí tlačítka "Hledat" se vypíše seznam jednotlivých přihlášených na úřednickou zkoušku (viz obrázek 45). Dále je možno vyhledávat dle jednotlivých kritérií, které nabízí filtry na výběrové obrazovce.

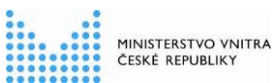

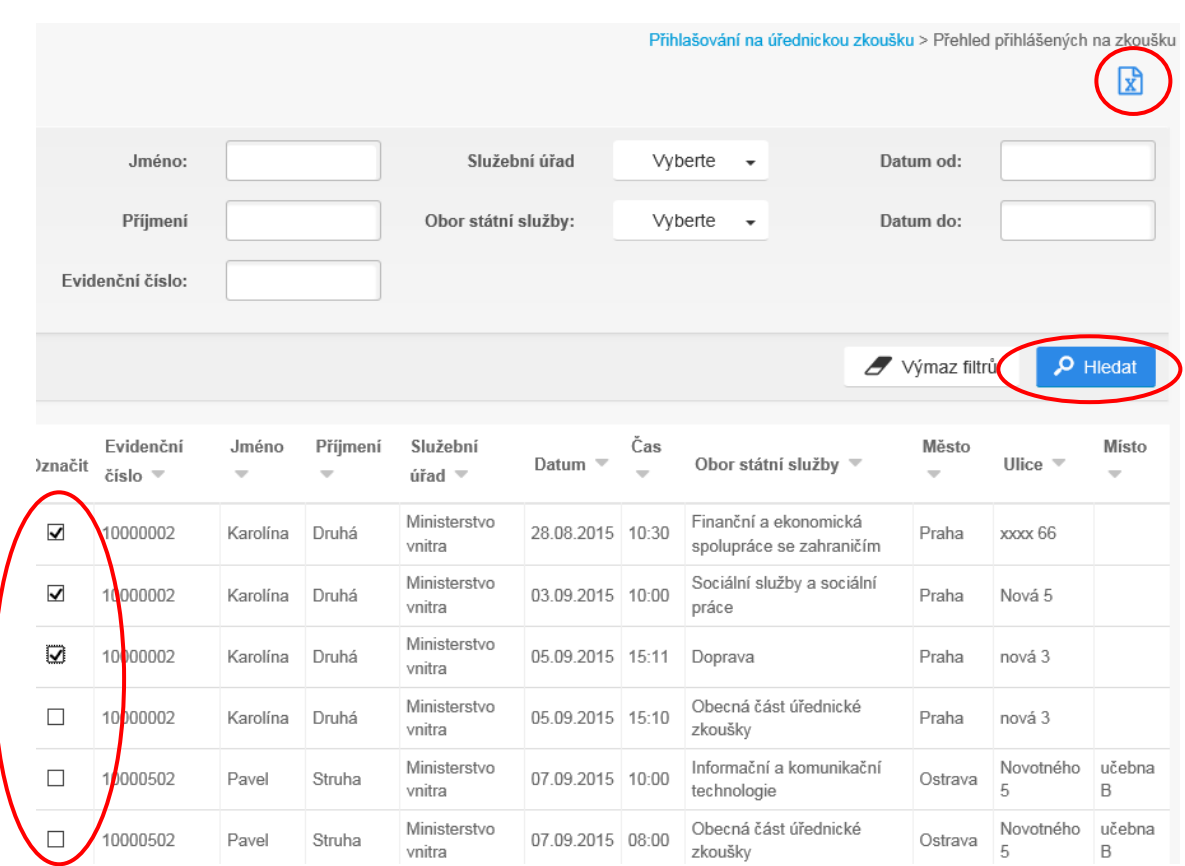

<span id="page-32-0"></span>Obrázek 45: Seznam přihlášených na úřednické zkoušky

3. Označením vybraných osob přihlášených na úřednickou zkoušku (viz obrázek 45) lze tento seznam exportovat do souboru .xlsx pro tisk formuláře hromadnou korespondencí v programu MS Office Word. Pokud uživatel neoznačí konkrétní osoby, tak se vyexportuje kompletní (dle nastavení filtrů vygenerovaný) seznam osob, přihlášených na úřednické zkoušky. Exportované údaje obsahují potřebné údaje sloužící k identifikaci přihlášeného jako jeho jméno, příjmení, tituly, služební označení, název služebního úřadu a další náležitosti pro tisk formuláře "Oznámení o termínu a místě konání úřednické zkoušky".

Název dokumentu: Uživatelská příručka pro moduly Evidence úřednických zkoušek a Portál pro přihlašování na úřednickou zkoušku

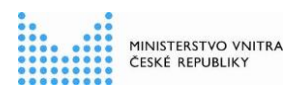

**Evidence úřednických zkoušek a Portál pro přihlašování na úřednickou zkoušku**

## <span id="page-33-0"></span>**4. Servisdesk ISoSS**

- 1. V případě, že uživatel narazí při práci s Portálem ISoSS na závady, nefunkčnost některých aplikací, které by měly s jeho oprávněním fungovat, založí za tímto účelem servisní hlášení.
- 2. V části "*Informace a kontakty*" klikne na aplikaci "*Servisdesk ISoSS*" a následně se mu zobrazí formulář pro podání servisního hlášení (viz obrázek 46).

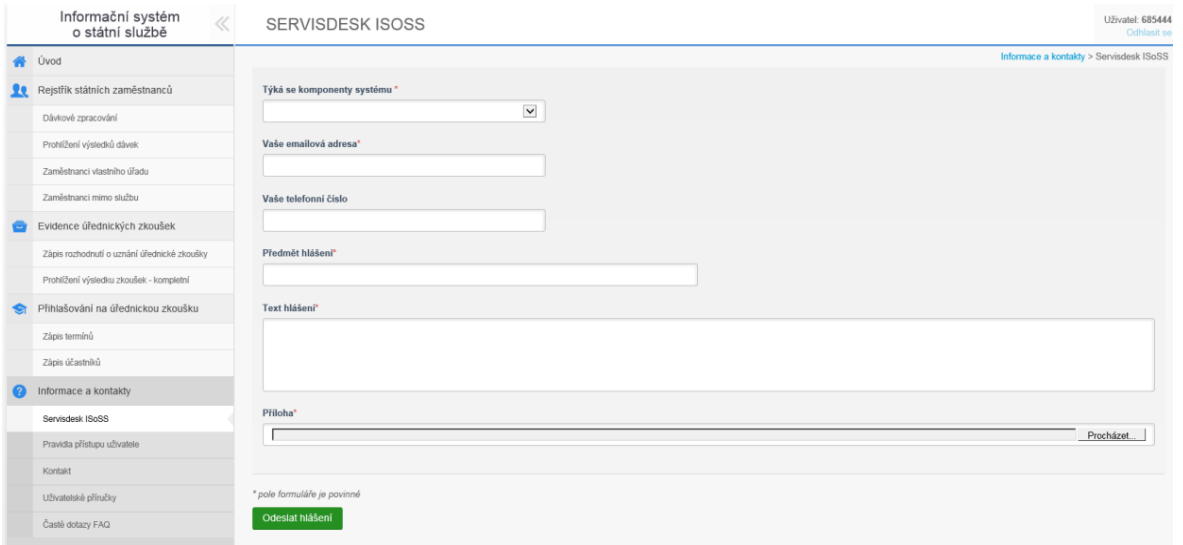

Obrázek 46: Založení hlášení

<span id="page-33-1"></span>3. Uživatel vyplní jednotlivá pole formuláře:

**Týká se komponenty systému** (uživatel si z nabízených možností vybere, které oblasti se jeho požadavek týká):

- **ISoSS obecně**
- **ISoSS oprávnění**
- **Rejstřík státních zaměstnanců**
- **Evidence úřednických zkoušek**
- **Portál pro přihlašování na úřednickou zkoušku**

- **Evidence obsazovaných služebních míst**
- 4. Uživatel vyplní **povinně** svou **e-mailovou adresu**, na kterou mu budou následně chodit informace o stavu zpracování jeho hlášení, včetně výsledku zpracování či odpovědi. Nepovinně uvede též své telefonní číslo. **Povinně** vypíše **předmět hlášení a text hlášení**, tedy čeho se závada týká. Uživatel může k servisnímu hlášení též přiložit soubor ze svého počítače (např. print screen obrazovky, problémovou dávku xml…atd.)
- 5. Hlášení následně odešle tlačítkem **endeprotokala na následní založení hlášení je** informován příslušným hlášením.